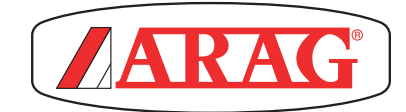

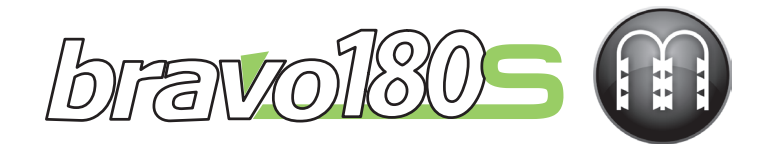

# **КОМПЬЮТЕР СЕРИИ BRAVO 180S ОБРАБОТКА МНОГОРЯДНЫХ КУЛЬТУР**

 $C\in$ 

467185XXX

*Версия ПО 1.10.x*

**УСТАНОВКА, ЭКСПЛУАТАЦИЯ И ТЕХОБСЛУЖИВАНИЕ**

# **ОБОЗНАЧЕНИЕ СИМВОЛОВ**

<span id="page-1-0"></span>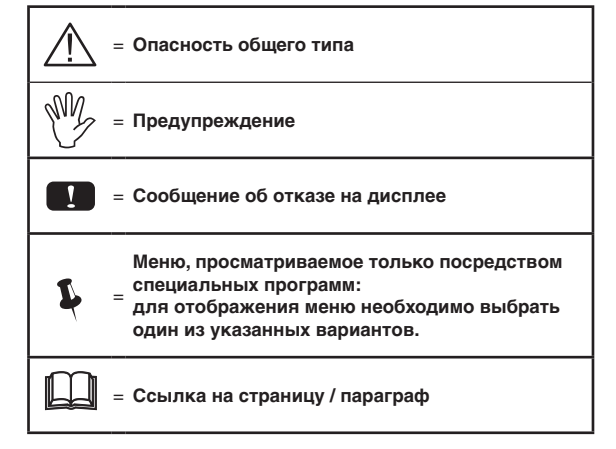

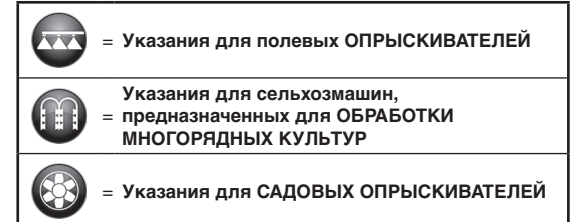

*Это руководство является неотъемлемой частью поставляемого оборудования и должно всегда передаваться вместе с ним в случае продажи или перехода к другому владельцу. Храните руководство для будущих консультаций. Компания ARAG оставляет за собой право вносить изменения в спецификации и инструкции изделия в любой момент и безо всякого предварительного уведомления.*

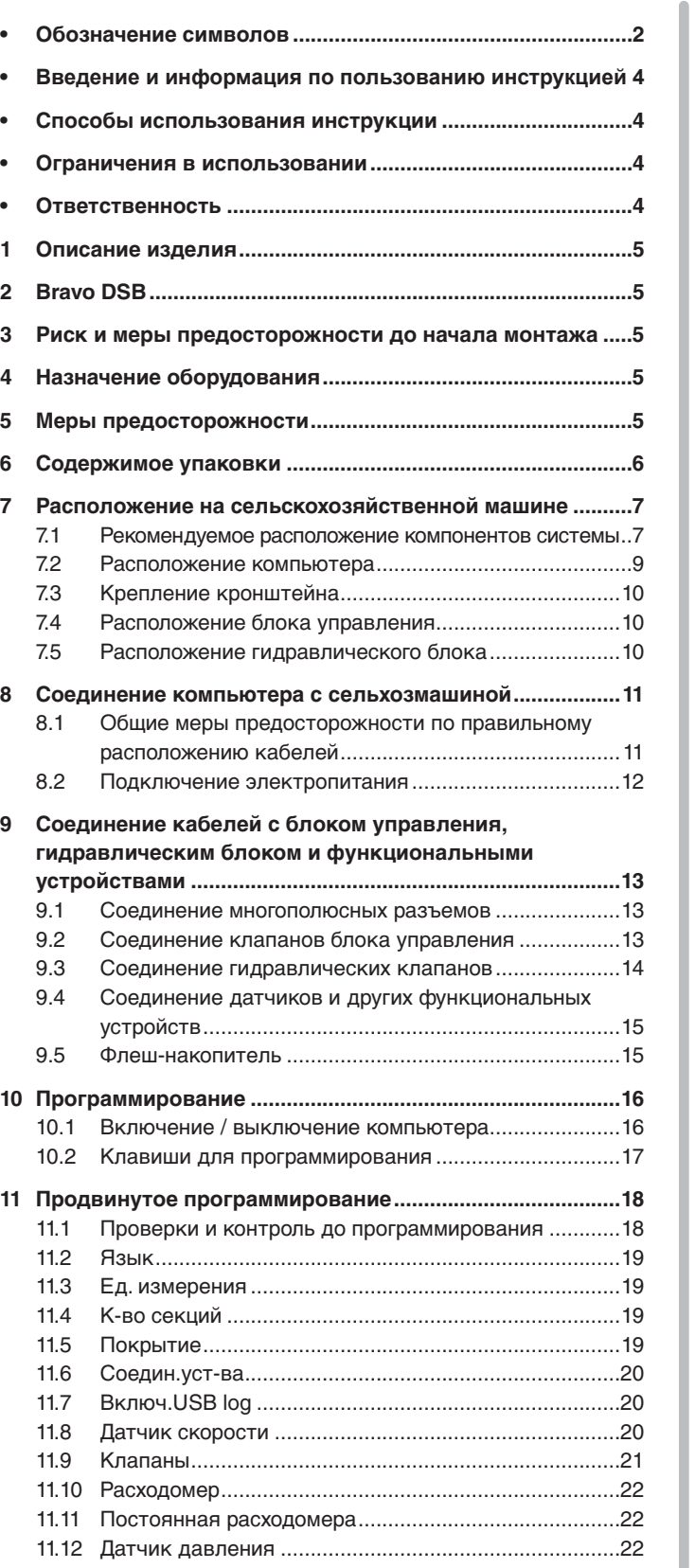

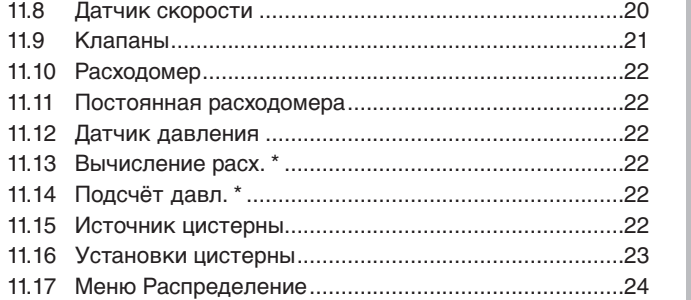

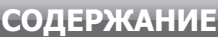

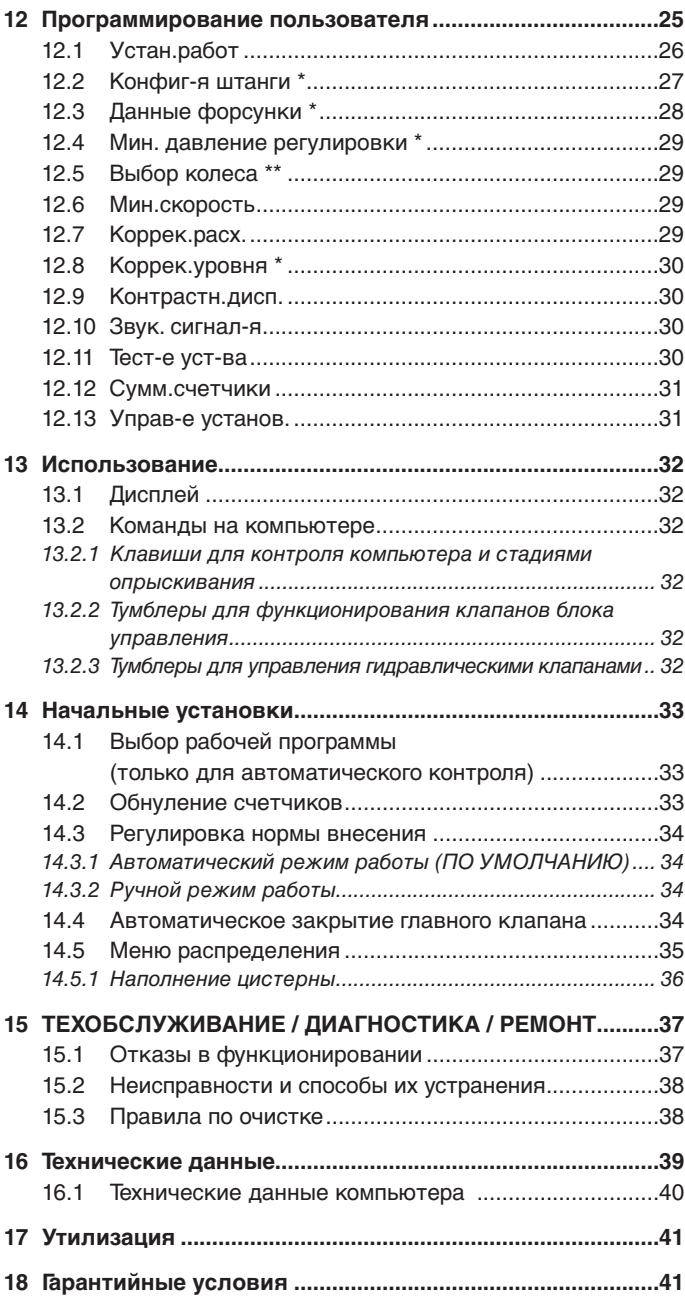

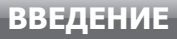

# <span id="page-3-0"></span>• **ВВЕДЕНИЕ И ИНФОРМАЦИЯ ПО ПОЛЬЗОВАНИЮ ИНСТРУКЦИЕЙ**

В настоящей инструкции содержится информация по монтажу, соединению и настройке компьютера типоряда BRAVO 180S. Дополнительная информация по каждой отдельной модели компьютера дается на специальных карточках, предоставленных в исключительное распоряжение установщика.

#### • **СПОСОБЫ ИСПОЛЬЗОВАНИЯ ИНСТРУКЦИИ**

В разделе, посвященном установке, специально использована техническая терминология в связи с тем, что эта часть предназначена исключительным образом установщикам, а не конечному пользователю.

**УСТАНОВКУ ДОЛЖНЫ ВЫПОЛНЯТЬ УПОЛНОМОЧЕННЫЕ РАБОТНИКИ С СООТВЕТСТВУЮЩИМ УРОВНЕМ ПОДГОТОВКИ. ИЗГОТОВИТЕЛЬ НЕ НЕСЕТ ОТВЕТСТВЕННОСТЬ ЗА ЛЮБОЕ ИСПОЛЬЗОВАНИЕ НАСТОЯЩЕЙ ИНСТРУКЦИИ НЕУПОЛНОМОЧЕННЫМ И НЕКОМПЕТЕНТНЫМ ПЕРСОНАЛОМ.**

#### • **ОГРАНИЧЕНИЯ В ИСПОЛЬЗОВАНИИ**

На этапах монтажа дается описание компьютера общего назначения, поэтому будет опущено упоминание конкретных моделей, за исключением ситуаций, когда установка касается одной типологии компьютеров.

#### • **ОТВЕТСТВЕННОСТЬ**

Установщик несет ответственность за безукоризненное выполнение всех операций, касающихся установки, чтобы предоставить конечному пользователю отлично функционирующую систему, независимо от того, поставляется ли она с компонентами ARAG или другого изготовителя.

Компания ARAG рекомендует всегда использовать свои детали при установке систем управления.

Если установщик решит использовать компоненты других производителей, фактически не меняя частей системы или электропроводки, ответственность за это лежит на его ответственности.

Установщик должен проверить, чтобы компоненты и аксессуары других изготовителей подходили к цели.

В случае повреждения по одной из вышеуказанных причин компьютера или деталей ARAG, монтированных вместе с компонентами других изготовителей, на компьютер и детали не будет распространяться ни прямая ни косвенная гарантии.

# <span id="page-4-0"></span>**1 ОПИСАНИЕ ИЗДЕЛИЯ**

Приобретенное вами оборудование — это компьютер, который после соединения с клапаном или блоком управления позволяет управлять всеми этапами обработки в сельском хозяйстве непосредственно с кабины трактора, в которой он установлен.

Компьютеры могут соединяться с разными типами датчиков.

Компьютер напрямую соединяется с системой посредством двух кабелей, которые подсоединяются к клапанам блока управления, гидравлического блока и к датчикам. В кабине трактора остаются лишь те механизмы управления, которые необходимы для комплексного управления системой, что обеспечивает бóльшую безопасность во время работы.

Дисплей компьютеров BRAVO 18x позволяет оператору постоянно контролировать все параметры, касающиеся выполняемой обработки (скорость трактора, количество вылитой жидкости, общая обработанная площадь и другие).

# **2 BRAVO DSB**

Компания ARAG разработала и выпустила систему диагностики для компьютеров серии Bravo, а также соответствующее оборудование, которое может быть соединено с ними.

Посредством BRAVO DSB (**код 467003**) можно выполнить эффективный диагноз компьютера, блока управления и всей системы, что позволяет найти подходящий способ для разрешения найденных проблем.

## **3 РИСК И МЕРЫ ПРЕДОСТОРОЖНОСТИ ДО НАЧАЛА МОНТАЖА**

**Все монтажные операции должны выполняться после отключения батареи. Используйте необходимые для работы инструменты и обеспечьте себя необходимыми средствами защиты, если в этом возникает потребность.**

**Для выполнения тестирования или имитации обработки используйте ИСКЛЮЧИТЕЛЬНО чистую воду: применение химических препаратов для имитации обработки может нанести серьезные травмы находящимся поблизости людям.**

#### **4 НАЗНАЧЕНИЕ ОБОРУДОВАНИЯ**

**Устройство было спроектировано для установки на садовые и полевые опрыскиватели.**

**Оборудование спроектировано и выполнено в соответствии с требованиями директивы UNI EN ISO 14982 (Электромагнитная совместимость — сельскохозяйственные и лесоводческие машины), гармонизированной стандартом 2014/30/UE.**

# **5 МЕРЫ ПРЕДОСТОРОЖНОСТИ**

**• Не выставляйте оборудование под струи воды.**

- **Не используйте растворители или бензин для очистки внешних поверхностей.**
	- **Не прочищайте аппарат струей воды.**
	- **Соблюдайте указанное напряжение питания (12 В пост. тока).**
	- **В случае выполнения дуговых сварок отсоедините разъемы BRAVO и токоподводящие кабели.**
	- **Используйте только оригинальные аксессуары и запасные части компании ARAG.**

# <span id="page-5-0"></span>**6 СОДЕРЖИМОЕ УПАКОВКИ**

В таблице снизу указываются компоненты, которые вы найдете внутри упаковки компьютера BRAVO:

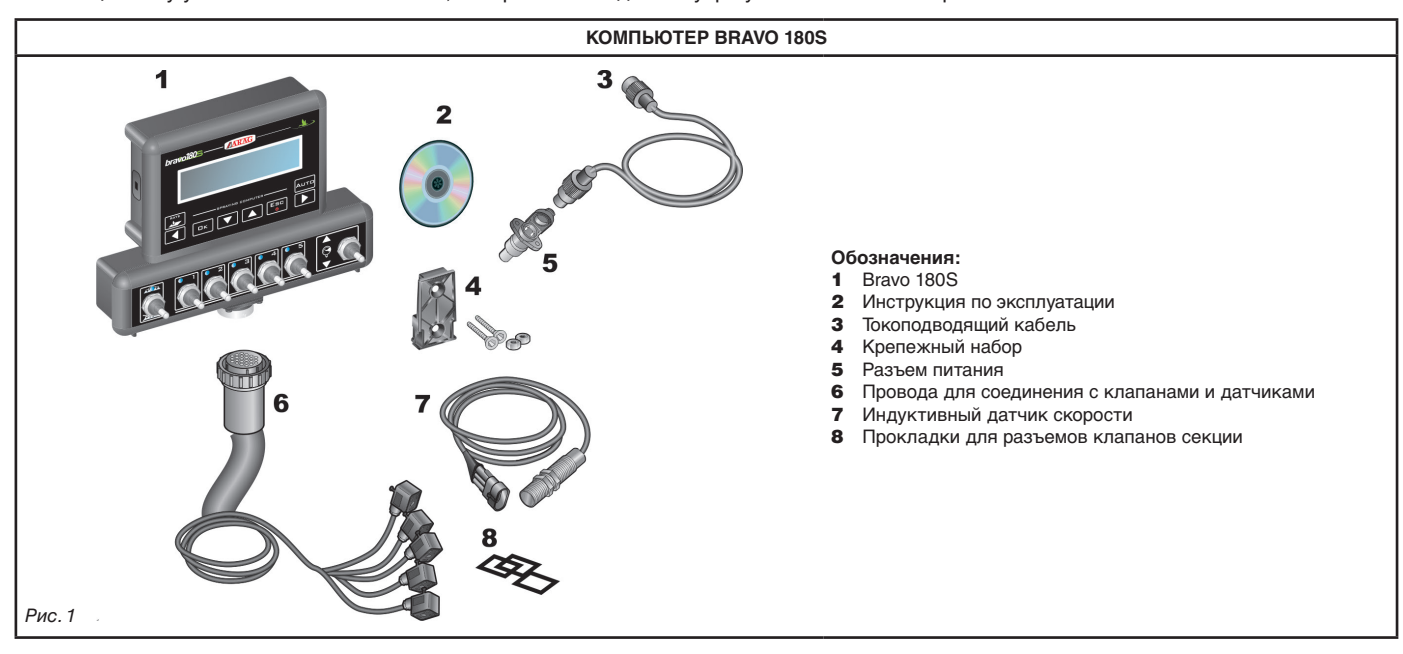

<span id="page-5-2"></span><span id="page-5-1"></span>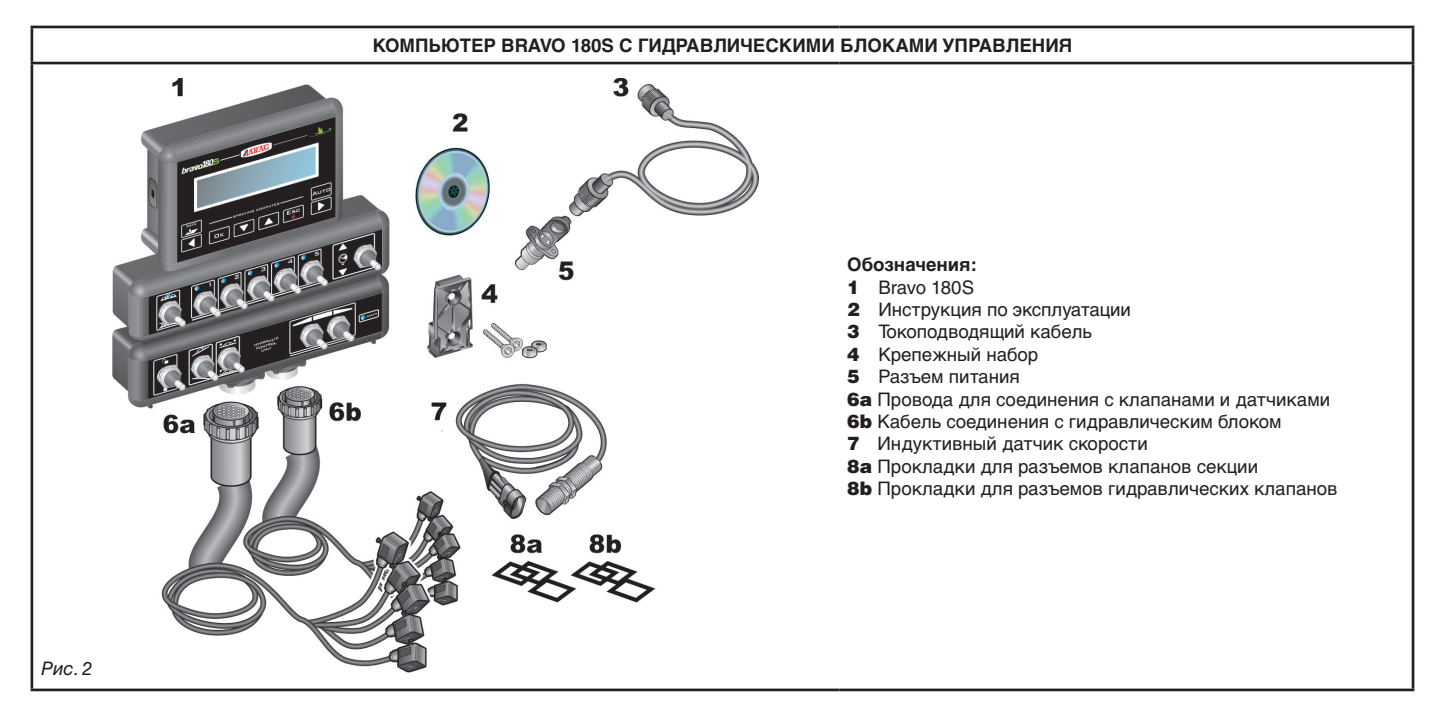

# <span id="page-6-0"></span>**7 РАСПОЛОЖЕНИЕ НА СЕЛЬСКОХОЗЯЙСТВЕННОЙ МАШИНЕ**

# **7.1 Рекомендуемое расположение компонентов системы**

<span id="page-6-1"></span>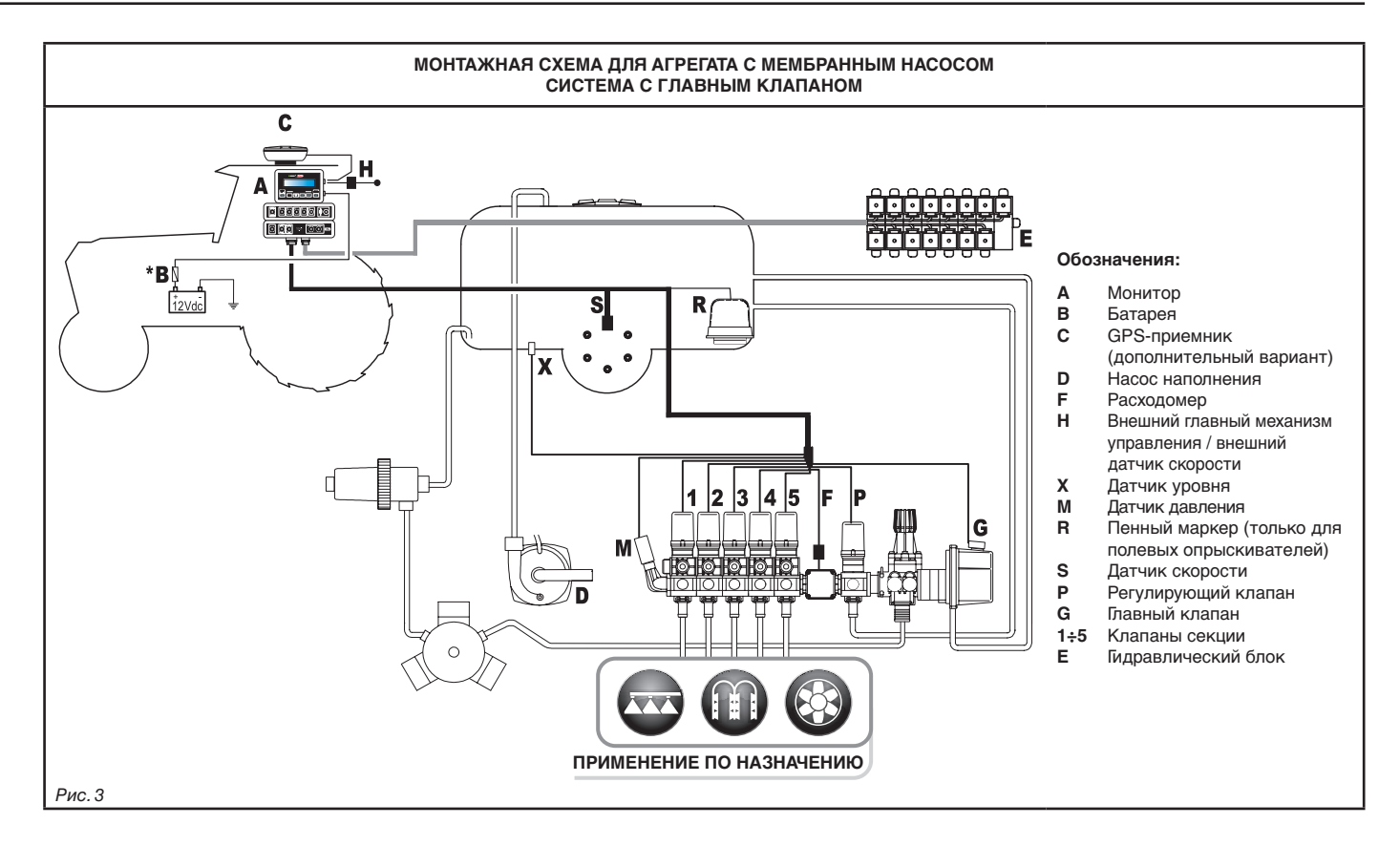

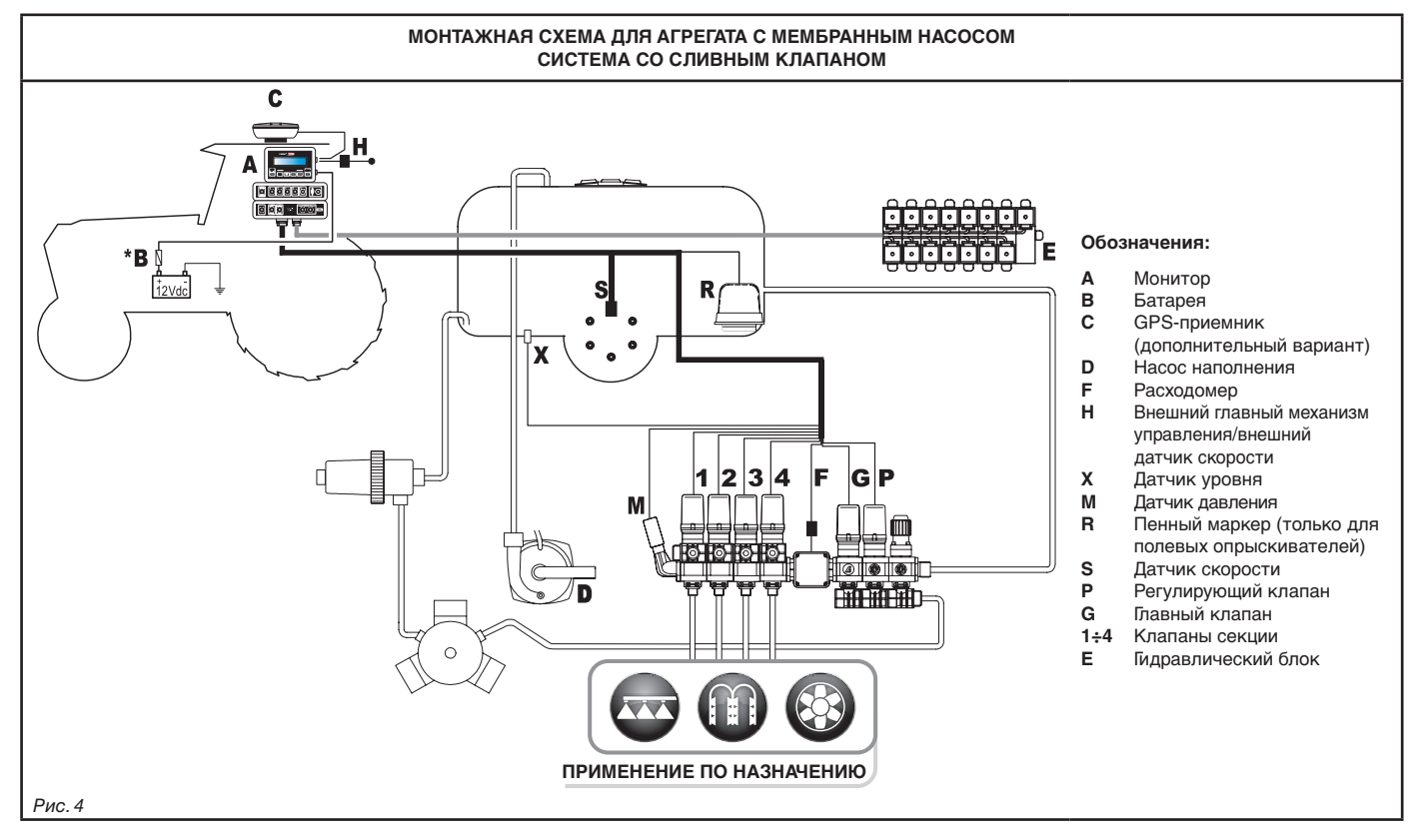

**Компьютер должен напрямую соединяться с батареей сельскохозяйственной машины. \* Не соединяйте компьютер, если вставлен ключ зажигания (15/54).**

MN,

# **УСТАНОВКА**

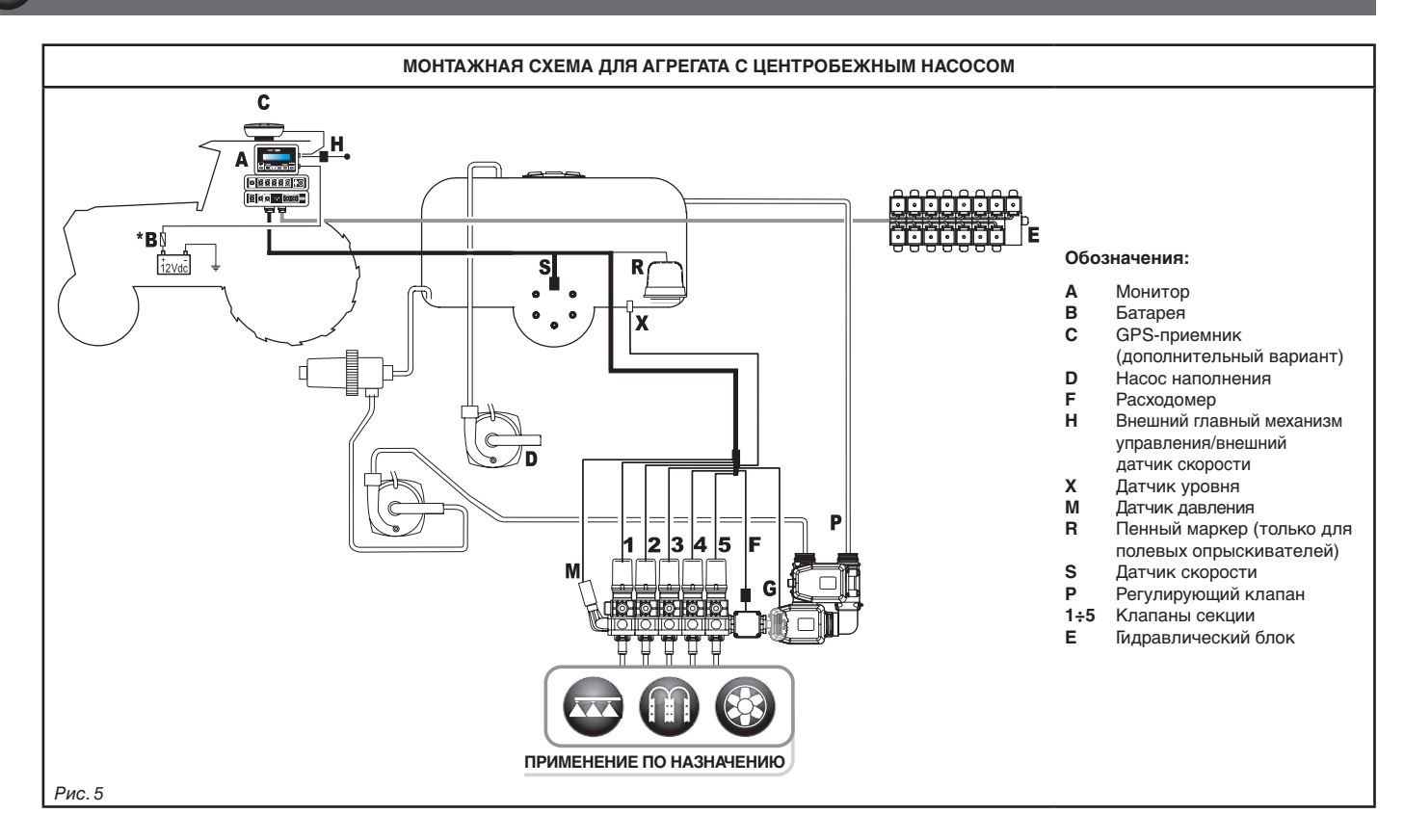

**Компьютер должен напрямую соединяться с батареей сельскохозяйственной машины.** W

**\* Не соединяйте компьютер, если вставлен ключ зажигания (15/54).**

#### <span id="page-8-0"></span>**7.2 Расположение компьютера**

<span id="page-8-1"></span>• Компьютер серии BRAVO 180S должен устанавливаться в кабине управления сельскохозяйственной машины. При установке компьютера придерживайтесь следующих правил:

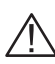

**- НЕ ставьте монитор в место, которое может подвергаться сильным вибрациям или ударам, чтобы предотвратить повреждения или непроизвольное нажатие клавиш;**

**- закрепите монитор в хорошо заметном и легко доступном месте; имейте в виду, что монитор не должен заграждать движения или ограничивать поле зрения во время вождения.**

MW

**Не забудьте выполнить все соединения, необходимые для работы компьютера, проверьте длину проводов и оставьте достаточно места для разъемов и проводов.**

**Рядом с каждым разъемом указывается опознавательный символ выполняемой им функции. Для получения более подробной информации по конфигурации систем обращайтесь к пар. [7.1 Рекомендуемое расположение компонентов](#page-6-1)  [системы.](#page-6-1)**

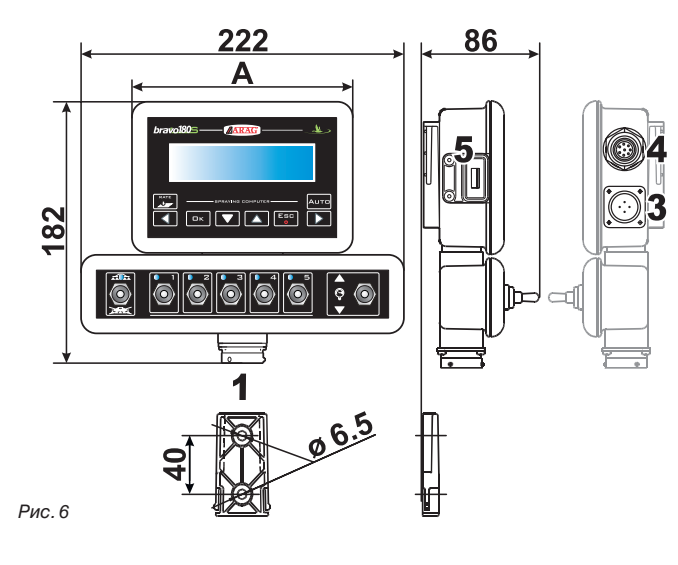

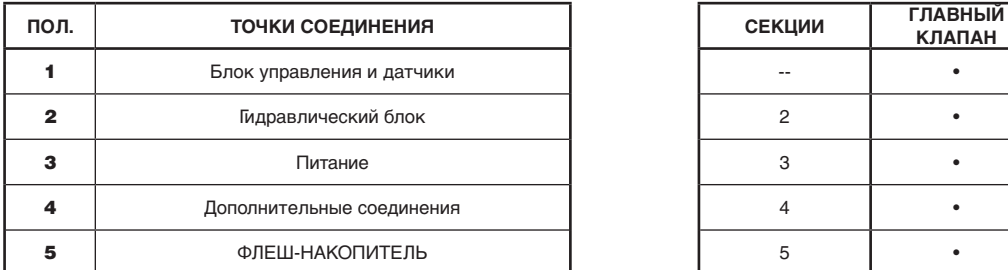

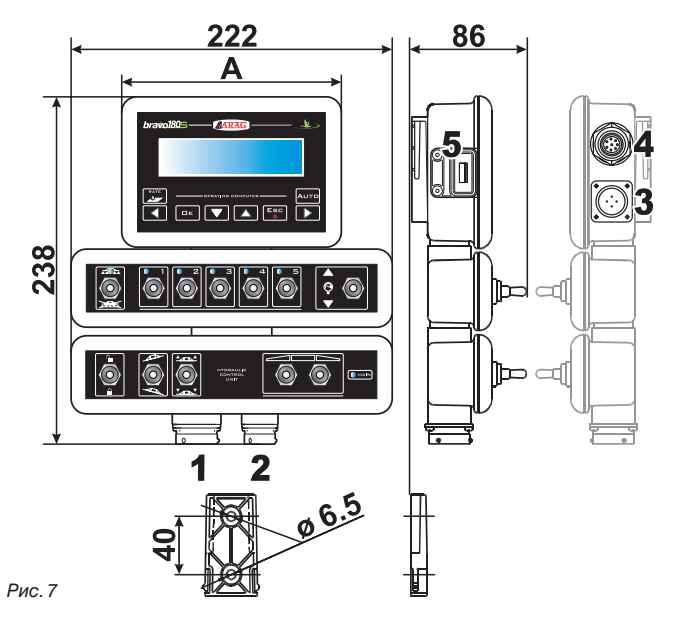

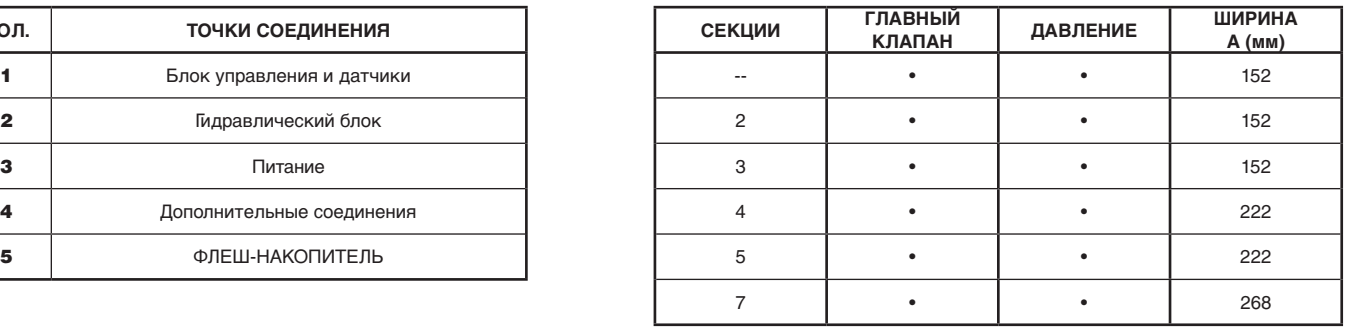

#### <span id="page-9-0"></span>**7.3 Крепление кронштейна**

Монитор должен располагаться на специальном кронштейне, который закрепляется в желаемом месте (в предыдущем параграфе дан шаблон отверстия кронштейна).

Кронштейн необходимо снять с гнезда монитора (A,[Рис. 8](#page-9-1)) и закрепить посредством винтов из комплекта поставки (B). После того как вы проверили, что кронштейн хорошо закреплен, вставьте на него монитор и надавите на него до блокировки (C).

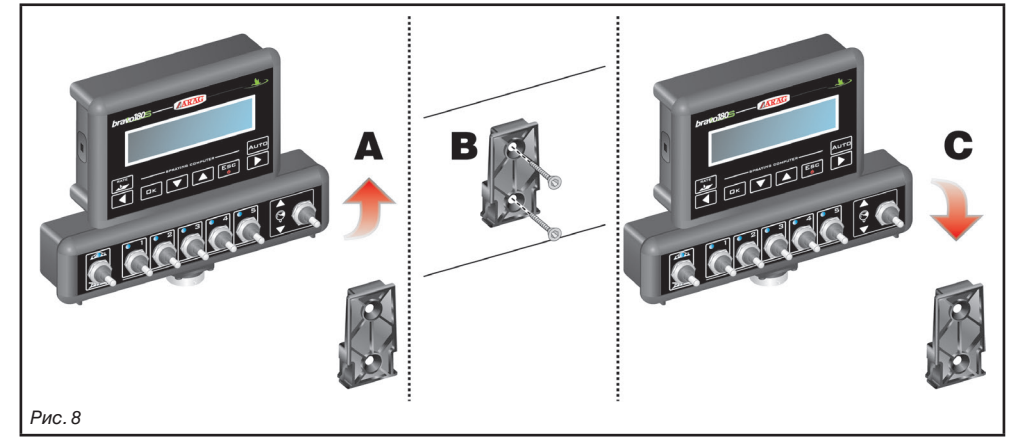

#### **7.4 Расположение блока управления**

<span id="page-9-1"></span>Блок управления должен закрепляться посредством специальных кронштейнов из комплекта поставки. В инструкции, прилагаемой к блоку, указывается его правильное расположение (кронштейны должны устанавливаться на блоке).

#### **ОЧЕНЬ ВАЖНО СОБЛЮДАТЬ ВСЕ ПРАВИЛА ПО ТЕХНИКЕ БЕЗОПАСНОСТИ, КОТОРЫЕ ДАЮТСЯ В ИНСТРУКЦИИ НА БЛОК УПРАВЛЕНИЯ.**

#### **7.5 Расположение гидравлического блока**

Гидравлический блок должен закрепляться в защищенном от воздействия атмосферных факторов и выливаемой жидкости месте.

**КОМПАНИЯ ARAG НЕ НЕСЕТ ОТВЕТСТВЕННОСТЬ ЗА ПОВРЕЖДЕНИЯ ЛЮБОГО ПРОИСХОЖДЕНИЯ, НАНЕСЕННЫЕ ПО ПРИЧИНЕ УСТАНОВКИ ОБОРУДОВАНИЯ НЕОПЫТНЫМИ РАБОТНИКАМИ. ГАРАНТИЙНЫЕ ОБЯЗАТЕЛЬСТВА НЕ РАСПРОСТРАНЯЮТСЯ НА ПОВРЕЖДЕНИЯ СИСТЕМЫ ИЗ-ЗА НЕПРАВИЛЬНОЙ УСТАНОВКИ И/ИЛИ СОЕДИНЕНИЯ.**

**ВНИМАНИЕ! НЕ СОЕДИНЯЙТЕ ГИДРАВЛИЧЕСКИЕ БЛОКИ ДРУГИХ ПРОИЗВОДИТЕЛЕЙ, А ТОЛЬКО ТЕ, КОТОРЫЕ ПРЕДУСМОТРЕНЫ (СМОТРИТЕ ГЛАВНЫЙ КАТАЛОГ ARAG).**

**КОМПАНИЯ ARAG НЕ ОТВЕЧАЕТ ЗА ПОВРЕЖДЕНИЯ ОБОРУДОВАНИЯ, ОТКАЗЫ В РАБОТЕ И ОПАСНОСТЬ ЛЮБОГО ПРОИСХОЖДЕНИЯ, НАНЕСЕННЫЕ И ВЫЗВАННЫЕ ПО ПРИЧИНЕ СОЕДИНЕНИЯ МОДУЛЯ С НЕОРИГИНАЛЬНЫМИ БЛОКАМИ ИЛИ БЛОКАМИ ДРУГИХ ПРОИЗВОДИТЕЛЕЙ.**

MN

# <span id="page-10-0"></span>**8 СОЕДИНЕНИЕ КОМПЬЮТЕРА С СЕЛЬХОЗМАШИНОЙ**

#### **8.1 Общие меры предосторожности по правильному расположению кабелей**

#### **• Закрепление кабелей:**

- Закрепите кабели так, чтобы они не соприкасались с движущимися узлами;
- электропроводка должна быть проложена так, чтобы скручивание кабелей или движения трактора не оборвали и не повредили ее.

#### **• Правильное расположение кабелей для предупреждения попадания на них воды:**

- ответвления кабелей должны быть ВСЕГДА обращены вниз (смотрите рисунки ниже).

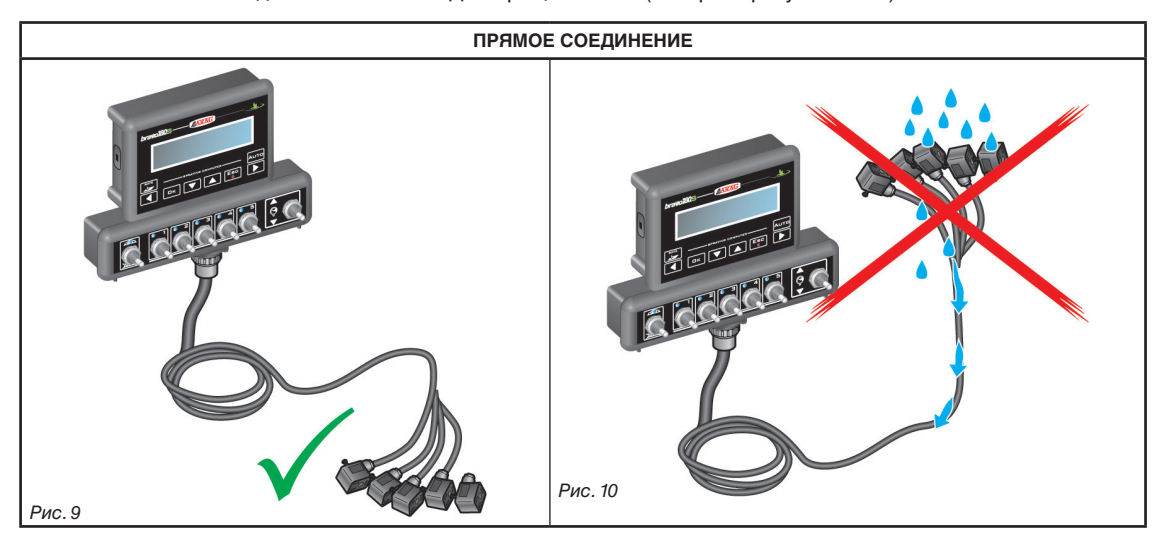

**• Вставка кабелей в соединительные точки:**

- При соединении разъемов слишком не надавливайте на них и не сгибайте: так можно повредить контакты и нарушить исправную работу компьютера.

**Используйте ИСКЛЮЧИТЕЛЬНО кабели и аксессуары из каталога, имеющие соответствующие технические характеристики и подходящие к назначению.**

#### <span id="page-11-0"></span>**8.2 Подключение электропитания**

Внутри упаковки вы найдете разъем питания ([Рис. 1](#page-5-1) и [Рис. 2 на странице 6\)](#page-5-2), который необходимо соединить с аккумуляторной батареей сельхозмашины; на [Рис. 13](#page-11-1) указывается шаблон отверстия для разъема питания.

Соедините разъем питания с проводами батареи. Для этого используйте два наконечника faston размером 6 мм, как показано на [Рис. 11](#page-11-2) и [Рис. 12](#page-11-3).

Используйте кабель из упаковки [\(Рис. 1](#page-5-1) и [Рис. 2 на странице 6](#page-5-2)) для соединения компьютера с блоком питания.

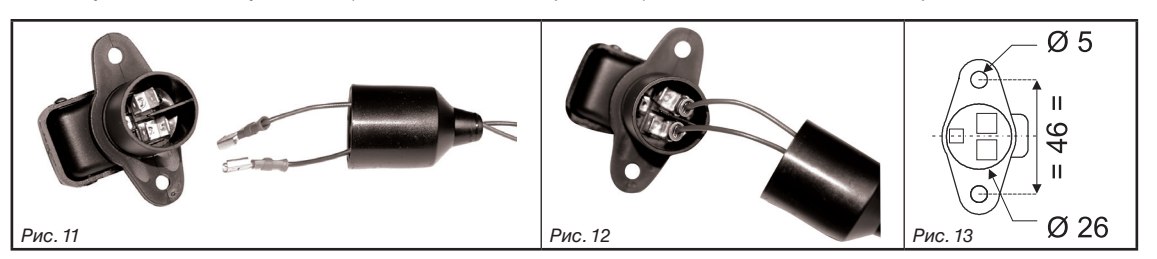

#### **ВНИМАНИЕ:**

<span id="page-11-2"></span>**Во избежание короткого замыкания можно приступать к подключению токоподводящих кабелей к батарее только после окончания всех монтажных работ.**

**Перед тем как подать питание на компьютер и блок управления, проверьте, чтобы напряжение батареи было правильным (12 В пост.т.).**

На компьютер BRAVO 180S ток напрямую поступает от батареи трактора (12 В пост. т.). Компьютер должен ВСЕГДА включаться с монитора; помните о том, что монитор выключается специальной кнопкой на приборной панели.

**Если трактор выключен, а компьютер BRAVO 180S остается включенным продолжительное время, это может привести к разряду батарея. В случае продолжительных остановок с выключенным двигателем убедитесь в том, что выключен и компьютер.**

Источник питания должен быть соединен так, как показано на [Рис. 14](#page-11-4): **компьютер должен напрямую соединяться с батареей трактора. НЕ соединяйте компьютер, если вставлен ключ зажигания (15/54).**

<span id="page-11-4"></span>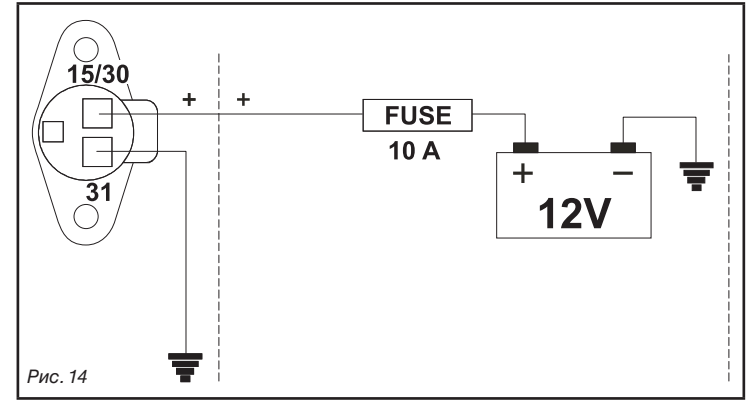

<span id="page-11-3"></span><span id="page-11-1"></span> **ВНИМАНИЕ:**

**• Контур питания должен ВСЕГДА защищаться плавким предохранителем автомобильного типа (10 А).**

**• Все соединения с аккумуляторной батареей должны осуществляться посредством кабелей с минимальным сечением 2,5 мм2 .**

**Во избежание короткого замыкания разъем токоподводящего кабеля можно соединять только после завершения монтажа.**

**• Используйте оконцованные кабели с наконечником для гарантирования правильного соединения каждого отдельного провода.**

<span id="page-12-0"></span>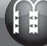

# **9 СОЕДИНЕНИЕ КАБЕЛЕЙ С БЛОКОМ УПРАВЛЕНИЯ, ГИДРАВЛИЧЕСКИМ БЛОКОМ И ФУНКЦИОНАЛЬНЫМИ УСТРОЙСТВАМИ**

**• Используйте только те кабели, которые были поставлены с компьютером ARAG.**

**• Будьте осторожны, чтобы не сломать, не растянуть, не разорвать или не порезать кабели. • В случае ущерба, нанесенного в результате использования кабелей, отличающихся от указанных, или не производства ARAG, автоматически прекращает действовать всякая форма гарантии. • ARAG не несет ответственность за повреждение оборудования и травмы людей и животных по причине несоблюдения ранее данных указаний.**

#### **9.1 Соединение многополюсных разъемов**

<span id="page-12-3"></span>Соедините многоконтактные разъемы с монитором (соединения 1 и 2 [на странице 9](#page-8-1)) и подведите второй конец кабеля к блоку управления и гидравлическому блоку. После проверки правильного соединения поверните круглую гайку по часовой стрелке до упора.

#### **9.2 Соединение клапанов блока управления**

**• Применяйте клапаны ARAG: в случае повреждений, нанесенных в результате использования клапанов, отличающихся от указанных или не производства ARAG, автоматически прекращает действовать всякая форма гарантии. ARAG не несет ответственность за повреждения оборудования, травмы людей или животных по причине несоблюдения ранее данных указаний.**

**• До начала соединения необходимо надеть на все соединительные разъемы клапанов уплотнительную прокладку ([Рис. 16](#page-12-1)**).

**• Проверьте правильное расположение уплотнительной прокладки, чтобы предотвратить протекание воды во время использования блока управления.**

Разъем 1 должен управлять клапаном, соединенным с **1-й секцией** штанги; после этого осуществляется остальные соединения. Соедините **разъем 1** с **клапаном 1**, а потом все остальные разъемы в порядке нарастания слева направо: **секция 1 расположена с крайней левой стороны трактора, если смотреть на него сзади** ([Рис. 15](#page-12-2))**.**

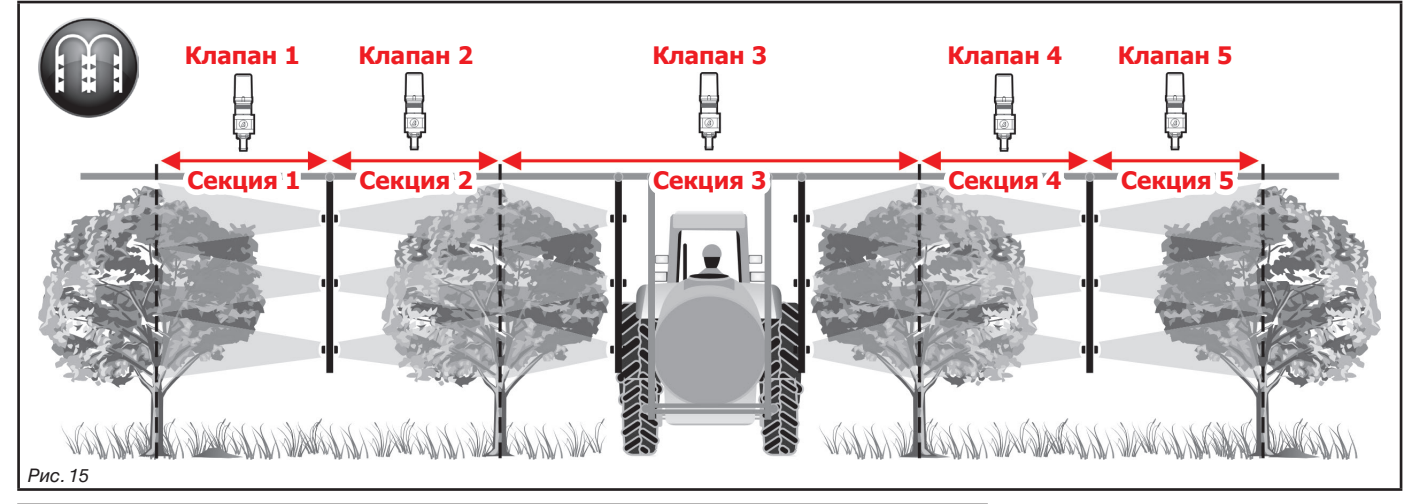

<span id="page-12-2"></span>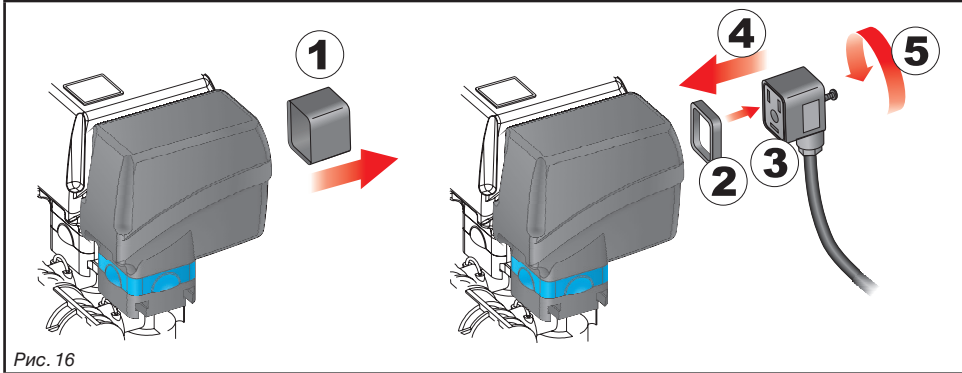

<span id="page-12-1"></span>Соедините разъемы с соответствующими клапанами в соответствии с обозначениями, данными на главной монтажной схеме системы в вашем расположении [\(7.1 Рекомендуемое расположение компонентов системы](#page-6-1)):

• Снимите защитный колпак (**1**, [Рис. 16](#page-12-1)) с электрического клапана.

• Расположите прокладку (**2**) в разъеме (**3**), а после этого соедините разъем, надавливая на него до упора (**4**): **будьте осторожны при вставке разъема, чтобы не сломать электрические контакты клапана**.

• Заверните до упора винты (**5**).

**Если количество тумблеров на мониторе превышает количество клапанов секции, соедините кабели, как указано в таблице:**

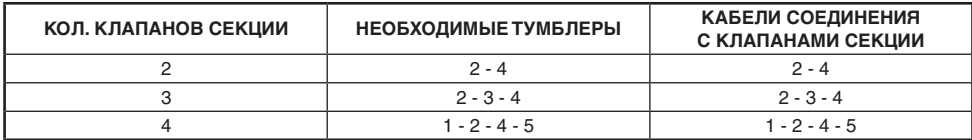

#### <span id="page-13-0"></span>**9.3 Соединение гидравлических клапанов**

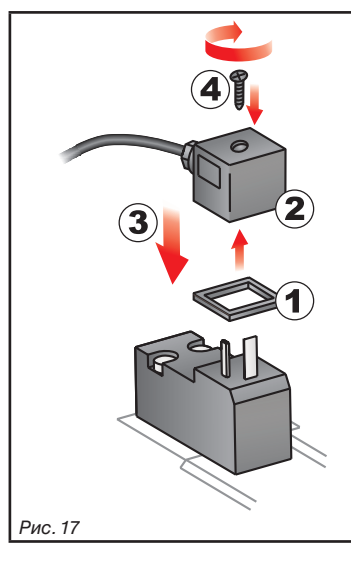

Компьютер Bravo 180S может управлять до девяти гидравлическими функциями при помощи клапанов двойного действия.

Соедините разъемы с соответствующими клапанами в соответствии с обозначениями, которые даются на главной монтажной схеме системы в вашем распоряжении [\(7.1 Рекомендуемое расположение](#page-6-1)  [компонентов системы](#page-6-1)).

• Расположите прокладку (1) на разъеме (2), а после этого соедините разъем, надавливая на него до упора (3):

**будьте осторожны при вставке разъема, чтобы не сломать электрические контакты клапана**. • Вставьте в разъем винт и полностью заверните его (4).

Далее указывается функция использования тумблеров, расположенных на гидравлической панели управления.

• Соедините разъем, отмеченный символом DD с пилотным клапаном, а после этого соедините все остальные разъемы, как показано в таблице:

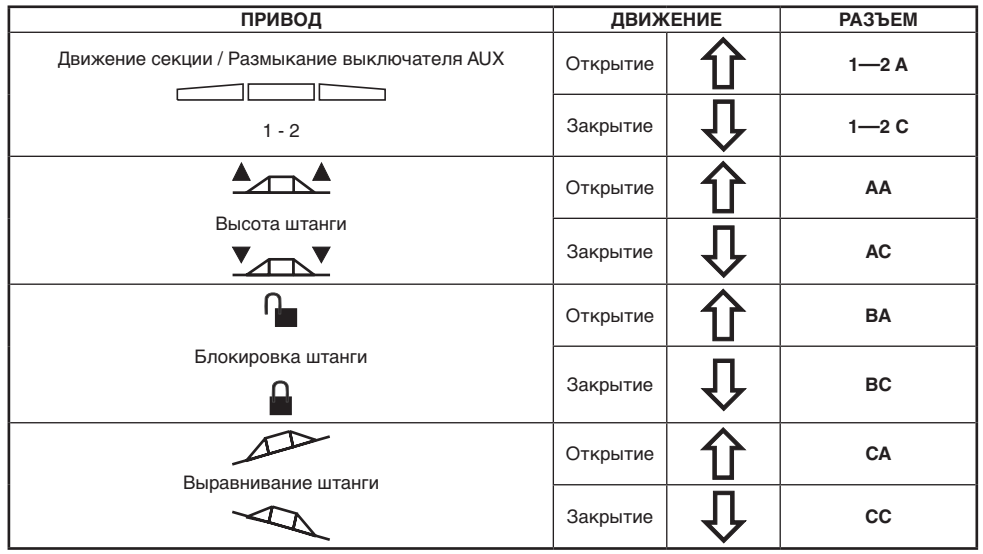

#### <span id="page-14-0"></span>**9.4 Соединение датчиков и других функциональных устройств**

<span id="page-14-1"></span>Соедините разъемы с соответствующими функциональными устройствами согласно обозначениям, которые даются на главной монтажной схеме системы в вашем распоряжении (пар. [7.1\)](#page-6-1).

**Кабели электропроводки отмечены символом выполняемой ими функции: в таблице даются все указания для правильного соединения кабелей с функциональными устройствами.**

**Применяйте датчики ARAG: в случае ущерба, нанесенного в результате использования датчиков, отличающихся от указанных, или не производства ARAG, автоматически прекращает действовать всякая форма гарантии. ARAG не несет ответственность за повреждения оборудования, травмы людей или животных по причине несоблюдения ранее данных указаний.**

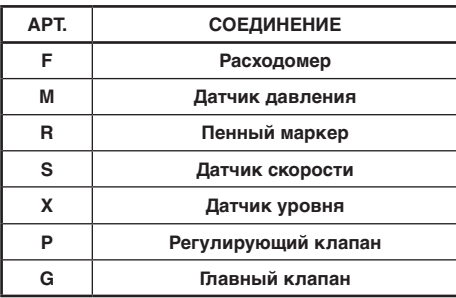

- Инструкции по установке датчиков прилагаются к изделиям.

- Соединение:
- Расходомера;
- датчика давления;
- датчика уровня;
- пенного маркера.

На всех датчиках ARAG используется один и тот же тип разъема. Соедините разъем датчика с соответствующим разъемом электропроводки; после проверки правильности выполненного соединения, нажмите до блокировки.

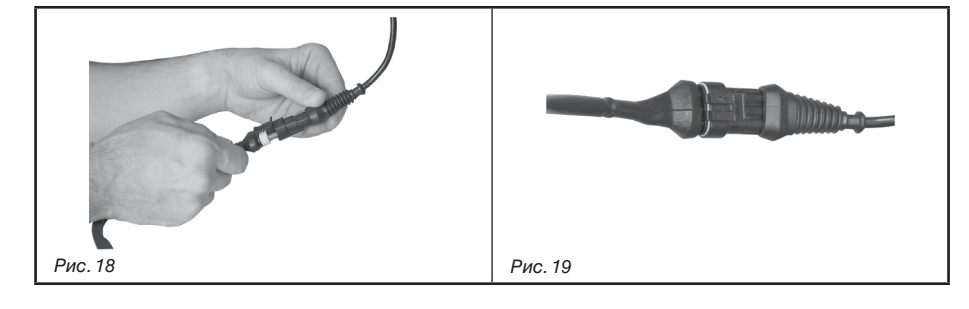

#### **9.5 Флеш-накопитель**

Флеш-накопитель может быть использован для обмена данными с компьютером BRAVO 180S.

/WV **До использования флеш-накопителя убедитесь в том, что он не защищен.**

**С этим компьютером могут использоваться все флеш-накопители с объемом памяти до 8 ГБ.**

# <span id="page-15-0"></span>**10 ПРОГРАММИРОВАНИЕ**

# **10.1 Включение / выключение компьютера**

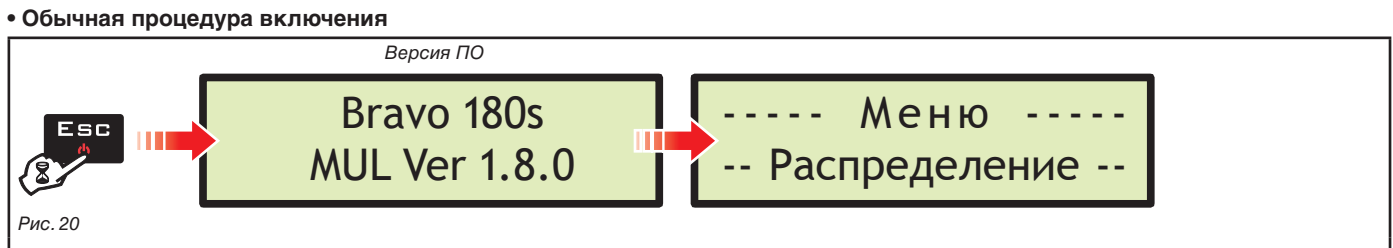

<span id="page-15-1"></span>Держите нажатой клавишу ЕSС до тех пор, пока не включится дисплей: после показа версии ПО на компьютере Bravo 180S отобразится страница с рабочими данными [\(Рис. 20\)](#page-15-1).

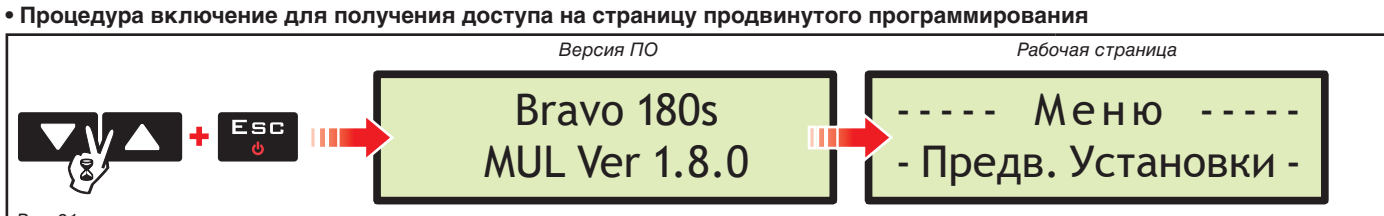

#### <span id="page-15-2"></span>*Рис. 21*

Одновременно нажимайте на ряд клавиш до тех пор, пока компьютер Bravo не включится. Отпустите клавишу ЕБС, удерживая в нажатом положении курсорные клавиши до тех пор, пока не появится страница Меню Предв. Установки ([Рис. 21](#page-15-2)).

#### **• Выключение**

<span id="page-15-3"></span>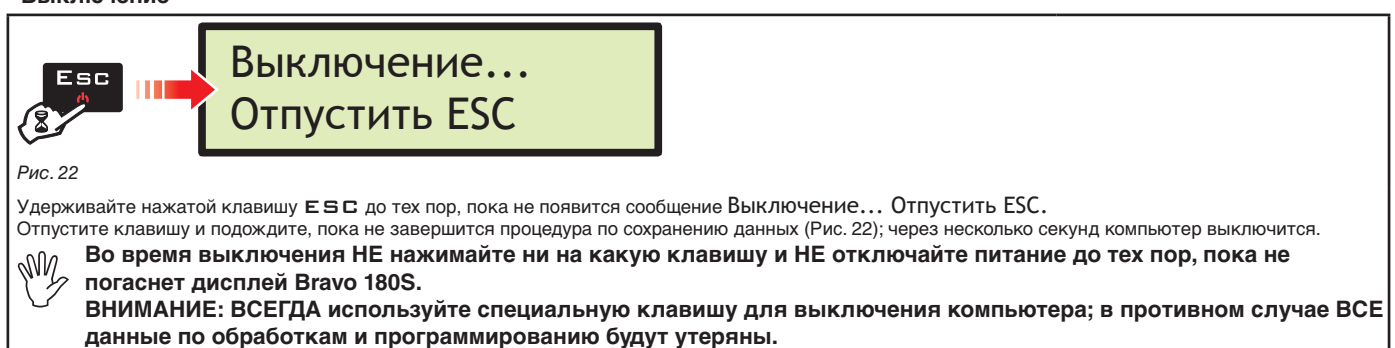

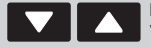

Подтверждение доступа к  $\square$ <br> $\kappa$ меню или изменение параметра

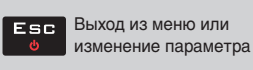

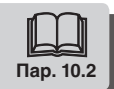

<span id="page-16-4"></span><span id="page-16-3"></span><span id="page-16-2"></span><span id="page-16-1"></span>**10.2 Клавиши для программирования**

<span id="page-16-0"></span>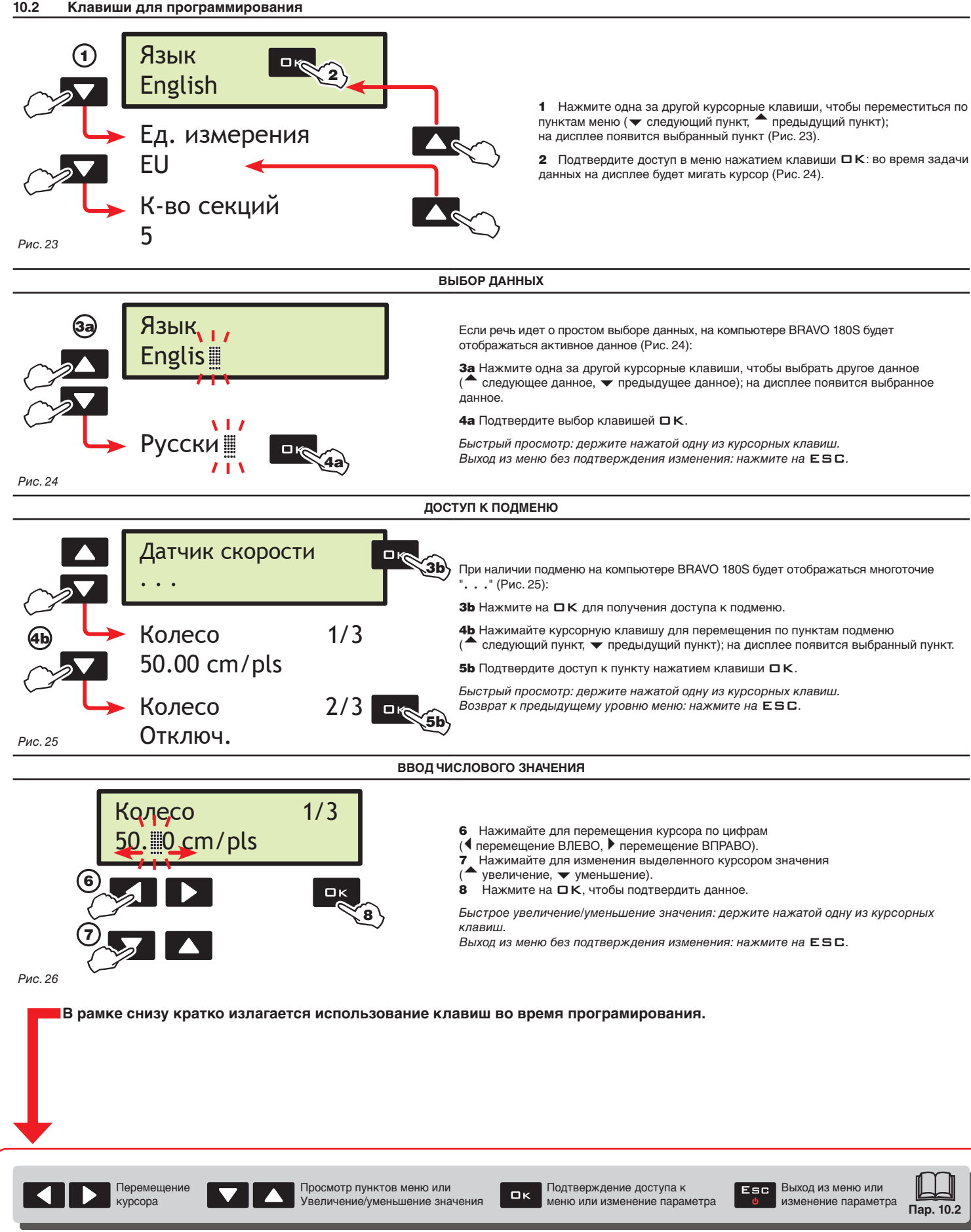

<span id="page-17-0"></span>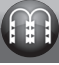

MW

#### **11 ПРОДВИНУТОЕ ПРОГРАММИРОВАНИЕ**

На этапе продвинутого программирования в память компьютера записываются все данные, необходимые для правильного внесения средства. Эта операция выполняется только один раз: **в момент установки**.

#### **11.1 Проверки и контроль до программирования**

**Прежде чем переходить к программированию компьютера, проверьте правильную установку всех компонентов (блока управления и датчиков), подключение линии питания и подключение к компонентам (блоку управления и датчикам). Неправильное соединение компонентов системы или использование компонентов, отличающихся от указанных, может привести к повреждению компьютера или самих компонентов.**

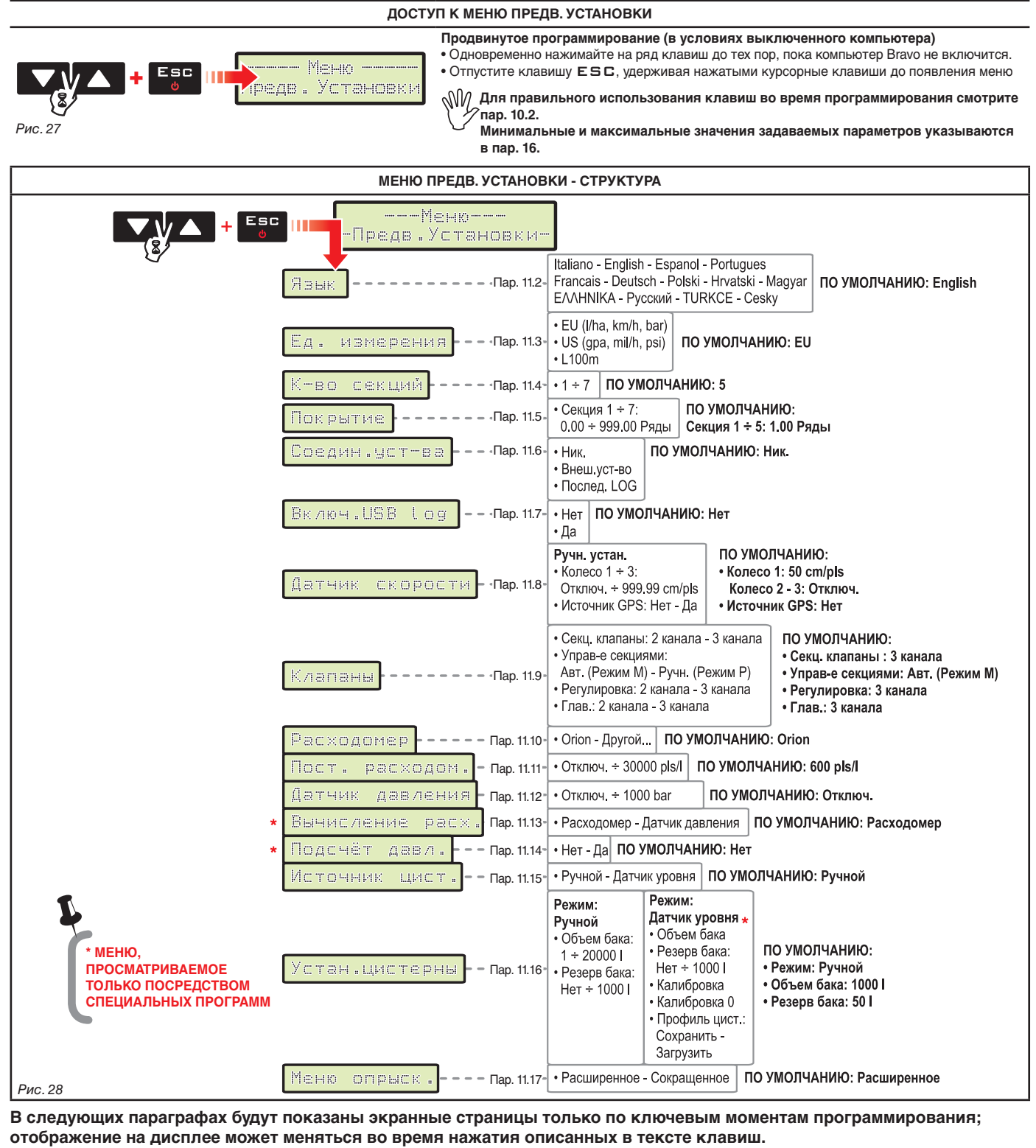

**Во время задачи данных соответствующее значение мигает на дисплее.**

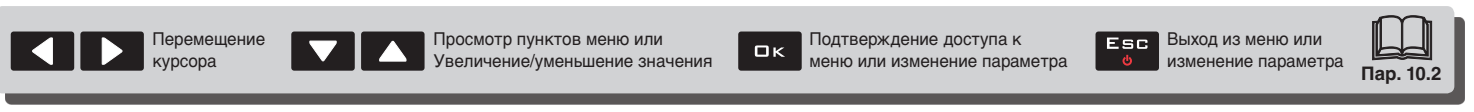

<span id="page-18-0"></span>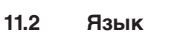

Выберите используемый на Bravo 180S язык из предлагаемого списка.

> Итальянский, Английский, Испанский, Португальский, Французский, Немецкий, Польский, Хорватский, Венгерский, Греческий, Русский, Турецкий,Чешский

*Рис. 29*

<span id="page-18-1"></span>Язык English

#### **11.3 Ед. измерения**

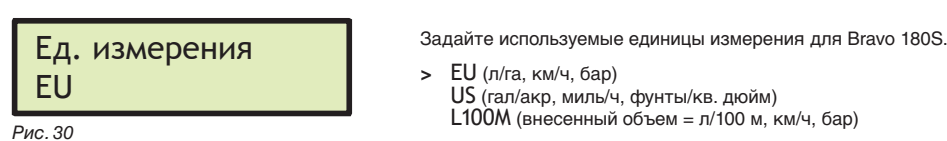

<span id="page-18-2"></span>

#### **11.4 К-во секций**

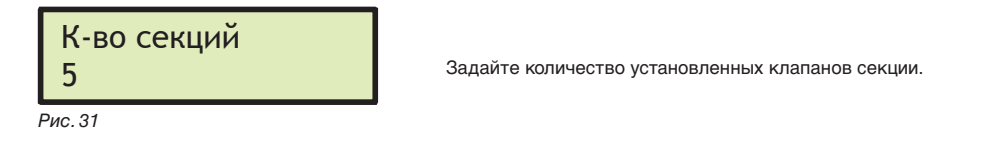

#### **11.5 Покрытие**

<span id="page-18-3"></span>Чтобы рассчитать точный объем жидкости, вносимой во время обработки, компьютер должен знать, каким образом используется каждая одиночная секция для опрыскивания рядов. В действительности может случиться так, что одна секция будет опрыскивать или несколько рядов или только часть ряда.

1 После выбора меню Покрытие нажмите на  $\Box$  К, чтобы получить доступ к подменю выбора / изменения одиночных секций.

2 Посредством клавиш просматривайте секции внутри подменю Секция до тех пор, пока не отобразится секция, которую вам необходимо изменить: номер секции указывается в правом верхнем углу дисплея. В нижней строке отображается активное значение [\(Рис. 33\)](#page-18-4). 3 Нажмите на OK, чтобы подтвердить доступ к изменению.

4 Укажите покрытие рядов каждой одиночной секцией. Повторите это действие для каждой из секций: общая ширина будет рассчитана в автоматическом режиме ([Рис. 32\)](#page-18-5).

<span id="page-18-5"></span><span id="page-18-4"></span>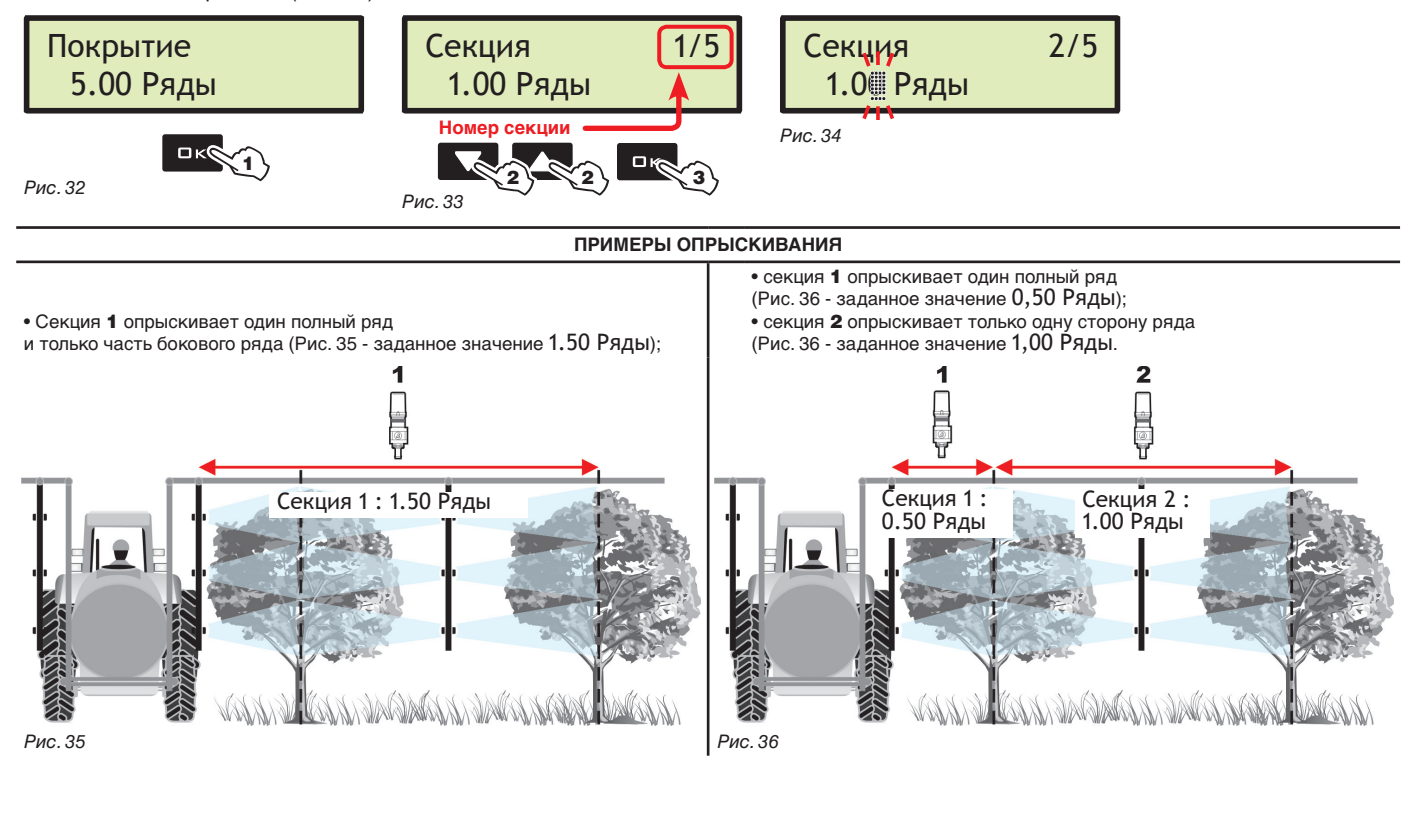

<span id="page-18-7"></span><span id="page-18-6"></span>Подтверждение доступа к  $QK$ меню или изменение параметра

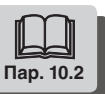

<span id="page-19-0"></span>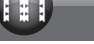

#### **11.6 Соедин.уст-ва**

<span id="page-19-2"></span>Соедин.уст-ва. Внеш.уст-во

Включите / отключите возможное подключение к внешнему устройству управления.

- > Внеш. устройство управления
	- Последовательный LOG Никак

Настойки Внеш. устройства Bravo 180S позволяют получать данные обработки по изменяемой норме внесения от подключенного устройства (напр.: Bravo 180S может получать данные обработки по изменяемой норме внесения от подключенного устройства (напр.: DELTA 80), пункт Последовательный LOG позволяет вернуть по последовательному порту строку с данными обработки, которые могут быть отправлены посредством кабеля или передачи на используемое устройство.

#### **11.7 Включ.USB log**

<span id="page-19-1"></span>*Рис. 37*

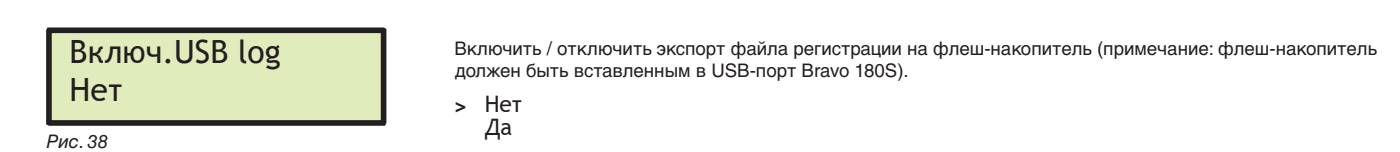

#### Пример строки файла регистрации:

Device,FwVersion,SwType,GPSQ,Date,Time,Lat,Lon,MUnit,Speed,BoomWidth,CoveredArea,TargetRate,ApplRate,Flow,Pre ss, SprQnty, TankLevel, Sections, Sect1Width, Sect2Width, Sect3Width, Sect4Width, Sect5Width, ActBoomType, SelectedJob B180S,1.8.0,M,,,00:00:12,,,0,0.0,4.00,0.000,100,0,0.0,,0,1000,11011,1.00,1.00,1.00,1.00,1.00,,J1 B180S,1.8.0,M,,,00:00:14,,,0,0.0,5.00,0.000,100,0,0.0,,0,1000,11111,1.00,1.00,1.00,1.00,1.00,,J1 B180S,1.8.0,M,,,00:00:16,,,0,0.0,5.00,0.000,100,0,0.0,,0,1000,11111,1.00,1.00,1.00,1.00,1.00,,J1 B180S,1.8.0,M,,,00:00:18,,,0,0.0,5.00,0.000,100,0,0.0,,0,1000,11111,1.00,1.00,1.00,1.00,1.00,,J1 B180S,1.8.0,M,,,00:00:20,,,0,0.0,0.00,0.000,100,0,0.0,,0,1000,00000,1.00,1.00,1.00,1.00,1.00,,J1 B180S,1.8.0,M,,,00:00:22,,,0,0.0,0.00,0.000,100,0,0.0,,0,1000,00000,1.00,1.00,1.00,1.00,1.00,,J1

#### **11.8 Датчик скорости**

....

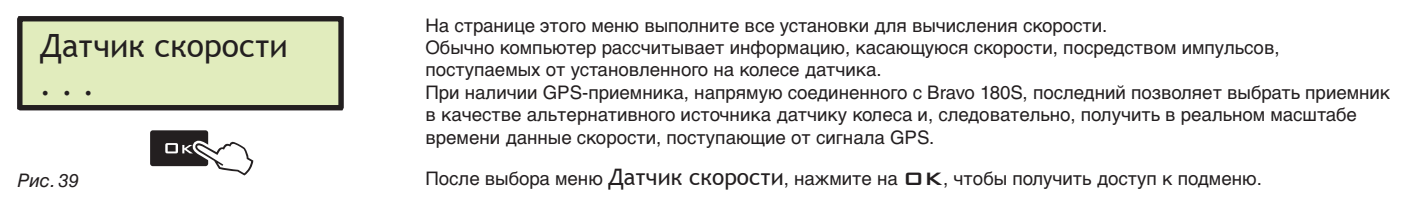

> Колесо

Это данное используется BRAVO 180S для подсчета скорости продвижения трактора, в зависимости от которой компьютер выбирает подходящую на тот момент норму внесения.

Постоянная колеса зависит от типа используемого колеса и количества точек замера датчиками, монтированными на нем. BRAVO 180S может сохранить в памяти до 3 различных постоянных колеса.

#### **При замене колеса, на котором присутствуют точки замера датчиком скорости, может меняться постоянная колеса. В связи с этим необходимо переустановить данное.**

1 Выберите тип колеса (в наличии есть 3 типа).

2 Нажмите на DK. Постоянную колеса можно ввести двумя различными способами (Ручн. устан. или Авт. вычисление), которые описываются далее.

З Выберите подходящий для вас способ и нажмите на  $\Box K$ . чтобы ввести постоянную.

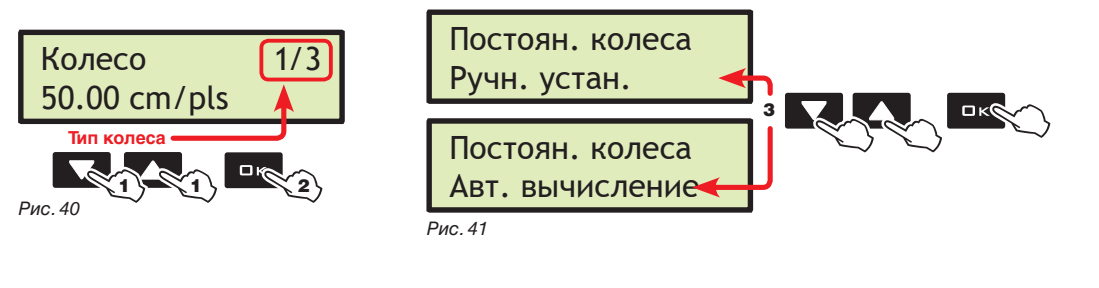

курсора

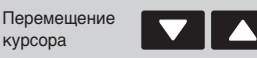

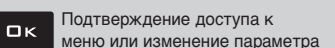

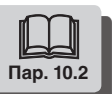

<span id="page-20-1"></span><span id="page-20-0"></span>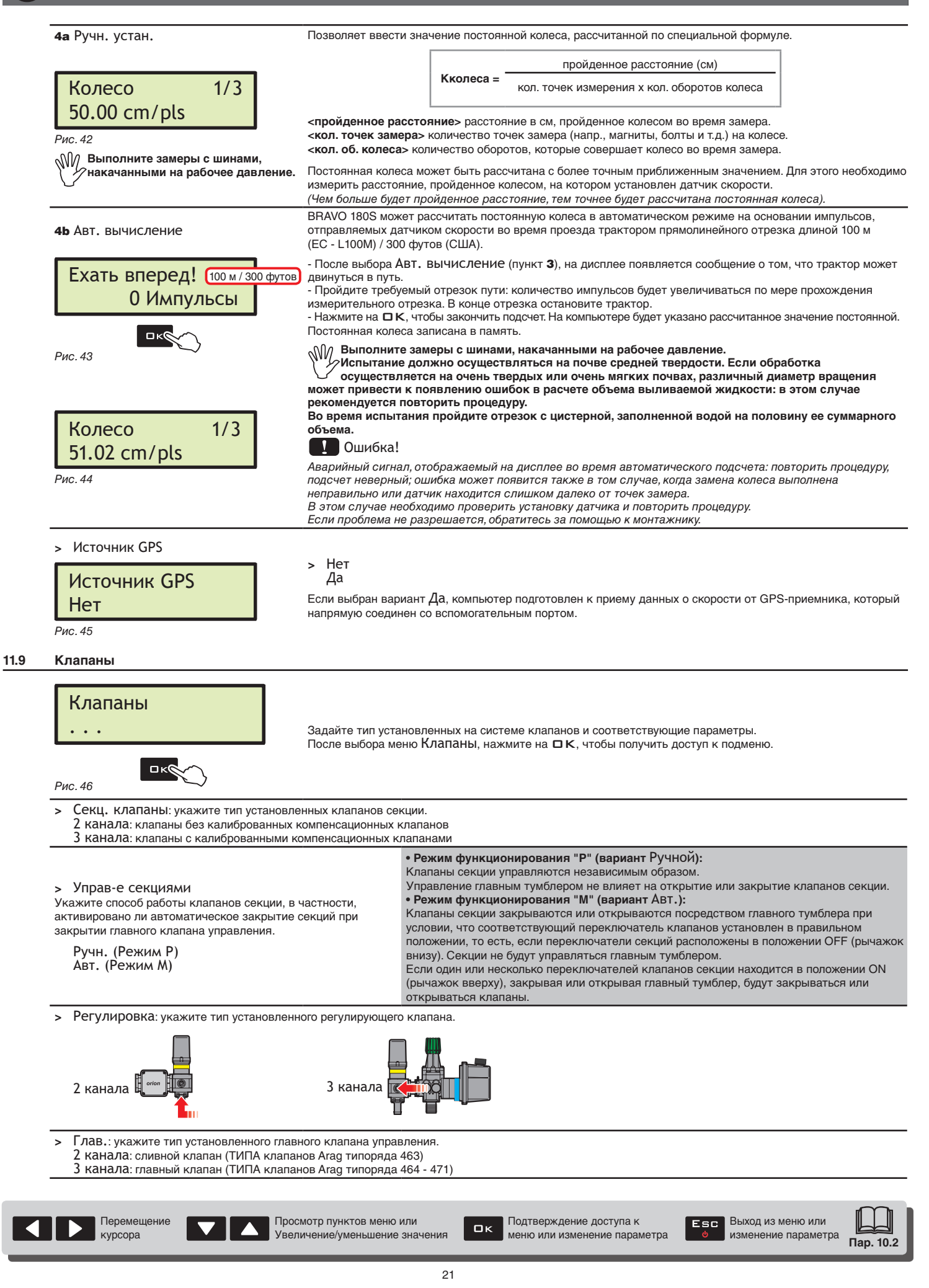

<span id="page-21-2"></span><span id="page-21-0"></span>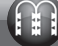

<span id="page-21-6"></span><span id="page-21-5"></span><span id="page-21-4"></span><span id="page-21-3"></span><span id="page-21-1"></span>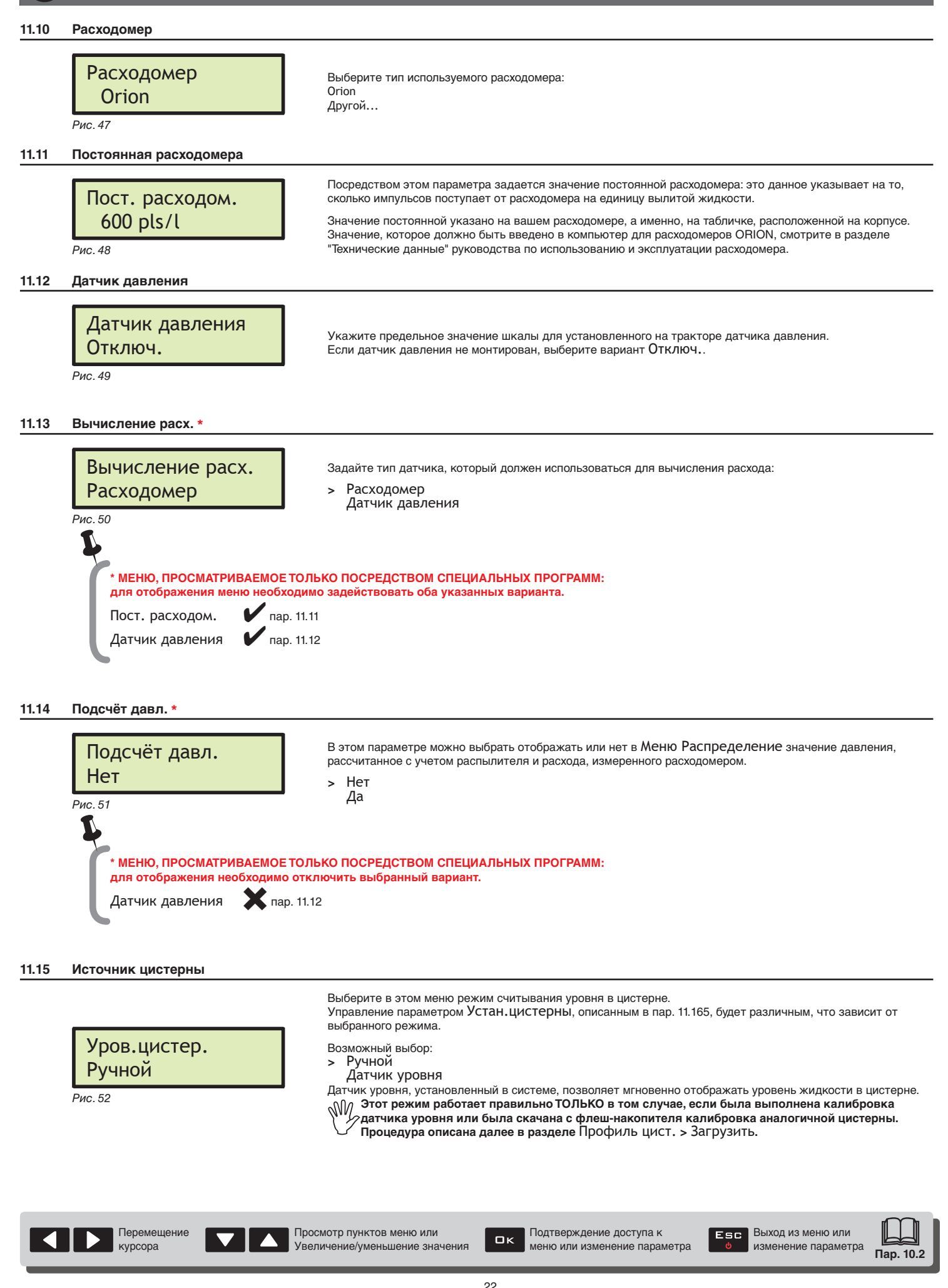

#### <span id="page-22-0"></span>**11.16 Установки цистерны**

<span id="page-22-1"></span>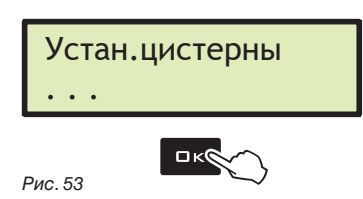

Задайте данные цистерны. ледение детей и и устан.цистерны, нажмите на  $\Box$  К, чтобы получить доступ к подменю.

> Объем бака **(изменяется только в том случае, если выбран режим** Уров.цистер. **>** Ручной**)**

Задайте посредством этого параметра количество жидкости, которое может вместиться в цистерну. Это будет максимальным значением наполняемой в цистерну пользователем жидкости.

При наличии датчика уровня на компьютере будет отображаться вместимость цистерны, рассчитанная после калибровки.

#### > Резерв бака

Посредством этого параметра задайте резервный остаток в цистерне. При опускании уровня в цистерне ниже этого параметра компьютером будет подключаться зрительный и звуковой аварийный сигналы: когда во время обработки достигается значение резервного остатка, символ цистерны [\(Рис. 54](#page-22-2)) начинает мигать на дисплее.

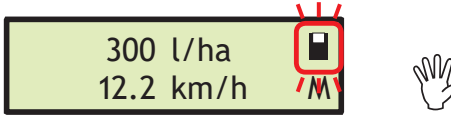

**Звуковой сигнал прекращается, как только цистерна становится пустой.**

<span id="page-22-2"></span>*Рис. 54*

> Калибровка \* : получение доступа к процедуре калибровки датчика уровня.

 $\frac{1}{2}$ Уров.цистер. > Датчик уровня пар. [11.15](#page-21-6) **\* МЕНЮ, ПРОСМАТРИВАЕМОЕ ТОЛЬКО ПОСРЕДСТВОМ СПЕЦИАЛЬНЫХ ПРОГРАММ: для отображения меню необходимо задействовать выбранный вариант.**

**Калибровка датчика уровня возможна ТОЛЬКО в том случае, если в системе установлен расходомер (пар. [11.10](#page-21-2) и пар. [11.11\)](#page-21-1) До пуска процедуры выполните следующие действия:**

1 **Убедитесь в том, что главный тумблер установлен в положении OFF.**

2 **Заполните емкость чистой воды, НЕ ДОБАВЛЯЯ В НЕЕ ХИМИЧЕСКИХ ВЕЩЕСТВ.**

**Цистерна должна быть полностью заполненной. Зрительно проверьте достижение требуемого уровня.**

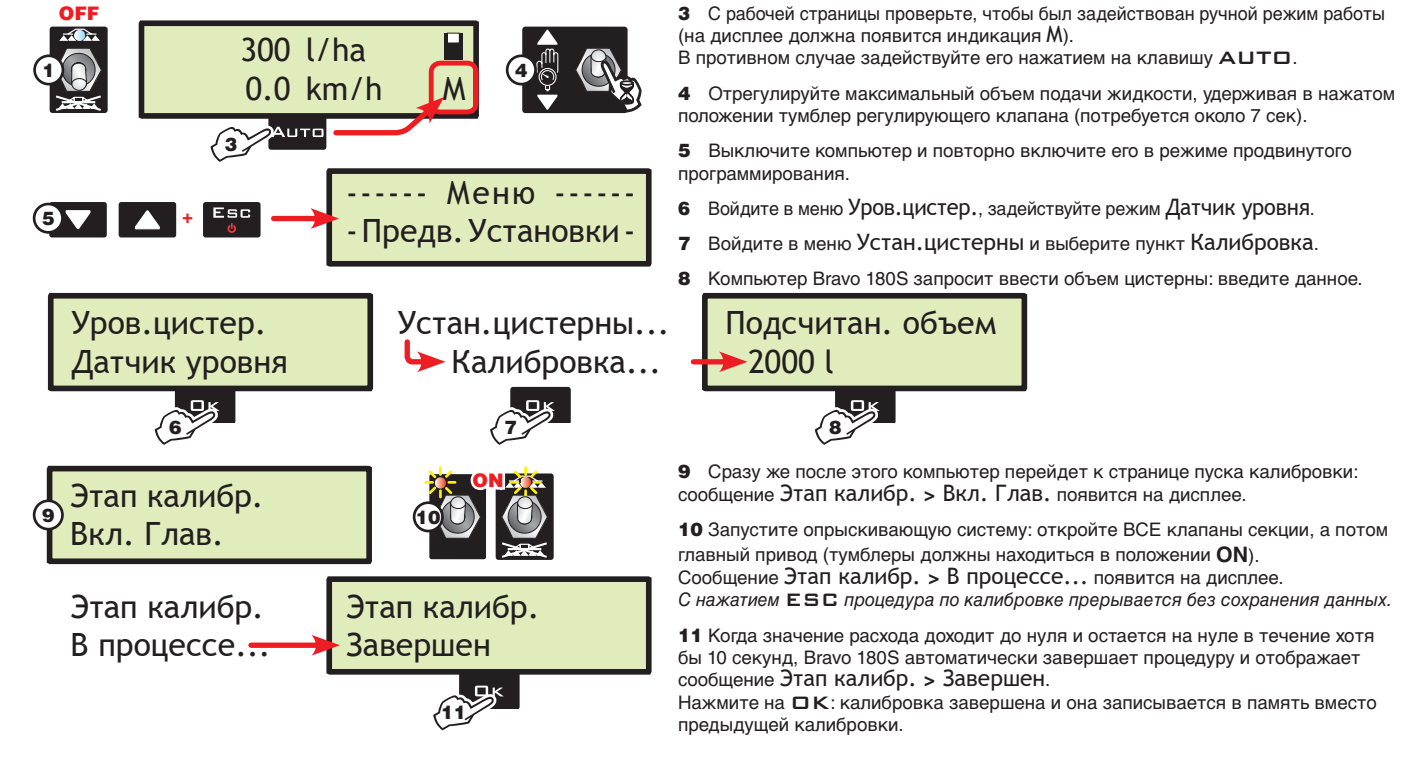

**После завершения калибровки и проверки исправной работы датчика рекомендуется сохранить калибровку на флеш-накопителе (меню** Профиль цист. > Сохранить **[на странице 24\)](#page-23-2).**

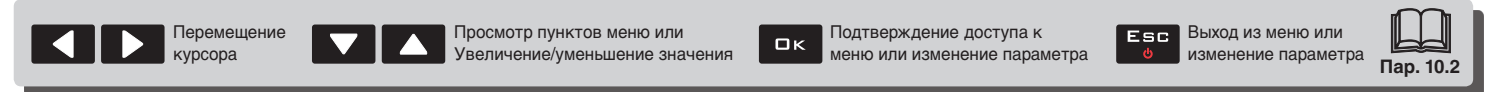

<span id="page-23-2"></span><span id="page-23-0"></span>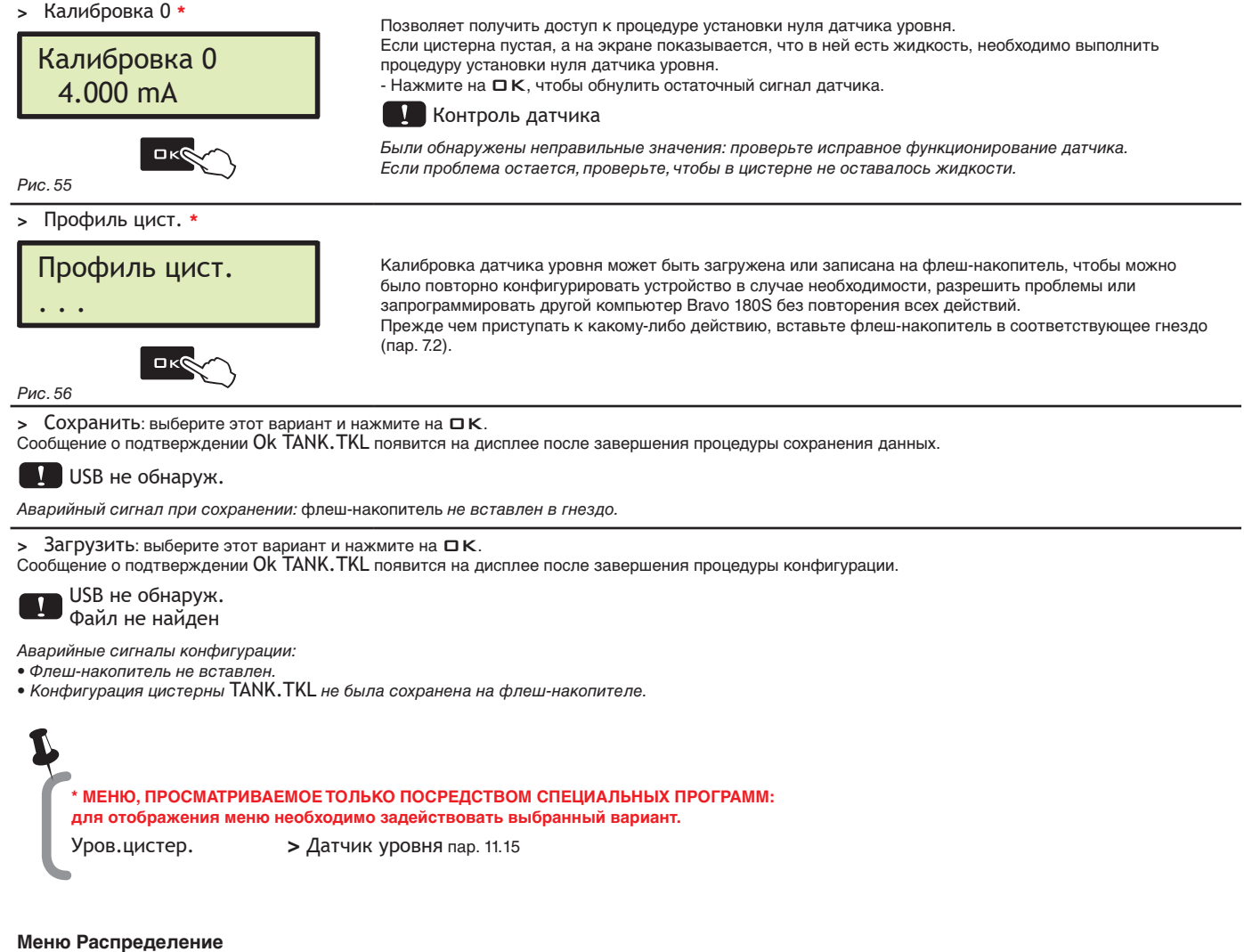

#### **11.17 Меню Распределение**

# <span id="page-23-1"></span>Меню Распределение Расширенное

Во время внесения жидкости можно отображать и контролировать в реальном масштабе времени данные осуществляемой обработки. BRAVO 180S может отображать данные в обычном или расширенном режиме.

> **\*\* МЕНЮ, ПРОСМАТРИВАЕМОЕ ТОЛЬКО ПОСРЕДСТВОМ СПЕЦИАЛЬНЫХ ПРОГРАММ: для отображения меню необходимо задействовать один из указанных вариантов.**

Датчик давления • пар. [11.12](#page-21-3) Подсчёт давл. пар. [11.14](#page-21-5)

*Рис. 57*

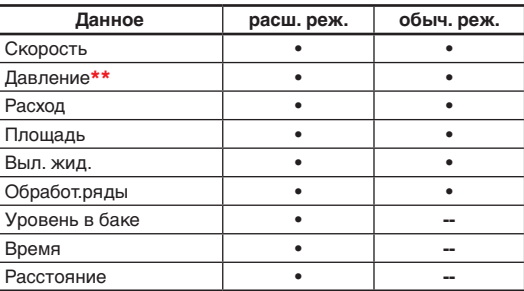

В таблице указаны данные, отображаемые в двух режимах:

 $\frac{1}{2}$ 

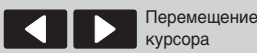

Подтверждение доступа к меню или изменение параметра

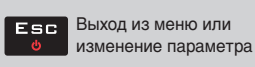

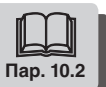

# <span id="page-24-0"></span>**12 ПРОГРАММИРОВАНИЕ ПОЛЬЗОВАТЕЛЯ**

До начала обработки необходимо задать некоторые параметры, чтобы она выполнялась правильно. После ввода всех необходимых данных можно сразу же приступать к обработке.

#### **ДОСТУП К МЕНЮ ПОЛЬЗОВАТЕЛЬ**

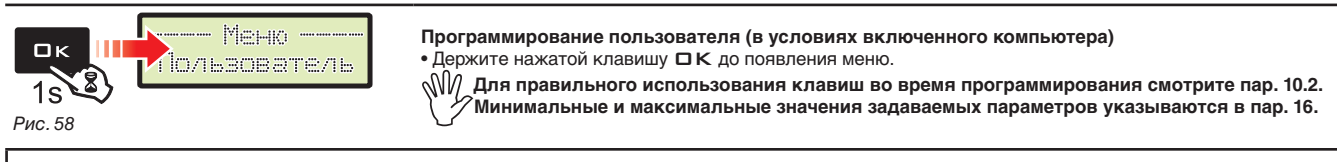

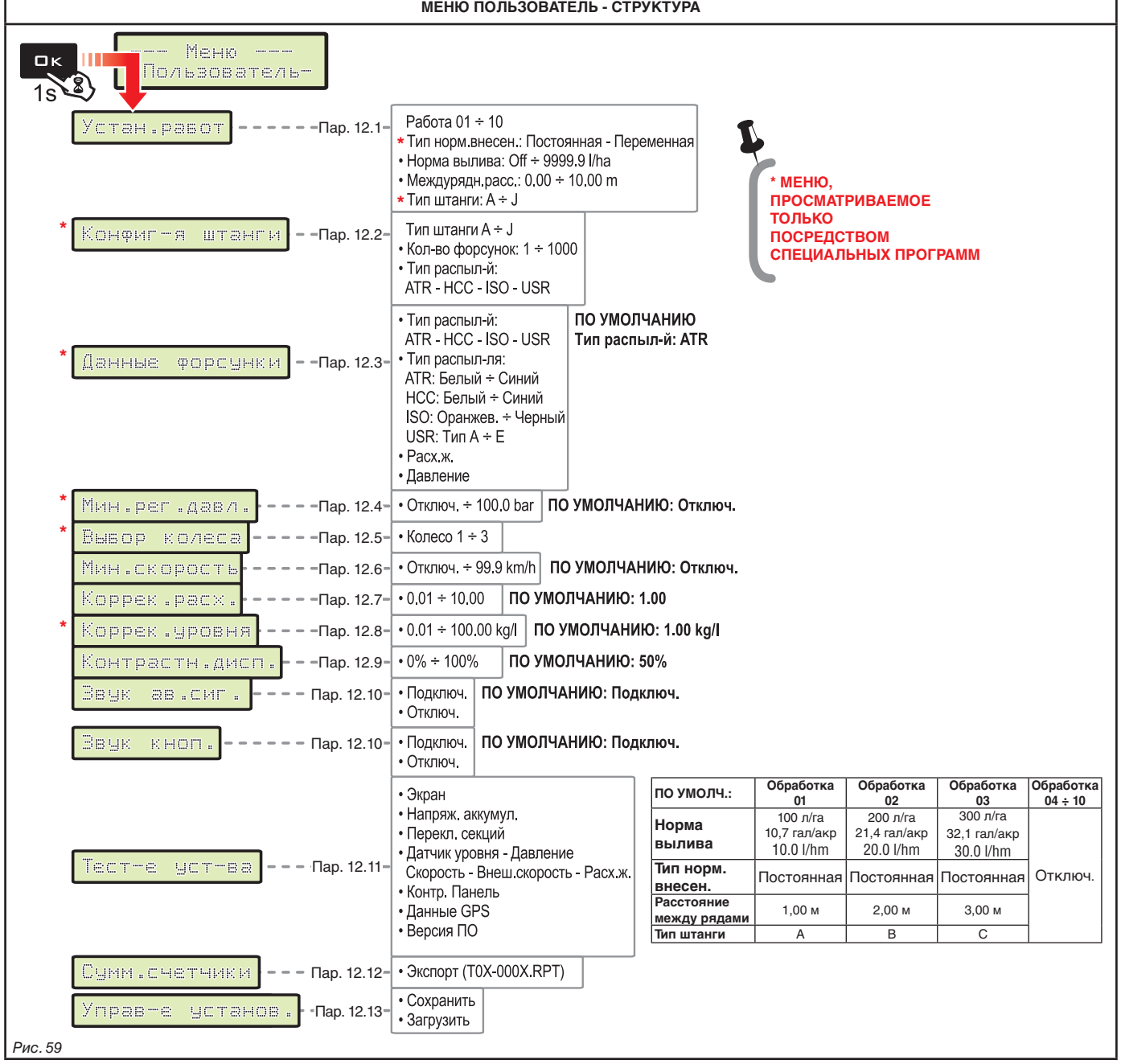

MW

**В следующих параграфах будут показаны экранные страницы только по ключевым моментам программирования; отображение на дисплее может меняться во время нажатия описанных в тексте клавиш.**

**Во время задачи данных соответствующее значение мигает на дисплее.**

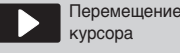

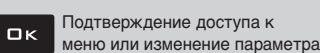

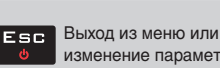

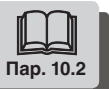

<span id="page-25-0"></span>

#### **12.1 Устан.работ**

<span id="page-25-4"></span><span id="page-25-3"></span><span id="page-25-2"></span><span id="page-25-1"></span>В этом меню можно задать до 10 различных типов обработки. Работа 1/10 300 l/ha  $\ll$ **Номер работы** *Рис. 60* - Прежде всего выберите тип задаваемой обработки ([Рис. 60](#page-25-2)). Тип норм.внесен. Постоянная *Рис. 61* - После выбора обработки компьютер автоматически переходит на установку Тип норм.внесен.\* для выбранной обработки ([Рис. 61](#page-25-3)): Постоянная: Bravo 180S выполняет обработку, сохраняя постоянной заданную норму внесения. Переменная: если был выбран вариант Переменная, BRAVO 180S будет изменять норму внесения, используя данные, отправляемые спутниковым навигатором Skipper (соединенным должным образом). Данные точно указывают количество выливаемой жидкости в каждой точке поля. - С нажатием  $\Box K$  происходит автоматический переход к установке других параметров [\(Рис. 62\)](#page-25-4).  $\frac{1}{2}$ Изменяем.норм.в. пар. [11.6](#page-19-2) **\* МЕНЮ, ПРОСМАТРИВАЕМОЕ ТОЛЬКО ПОСРЕДСТВОМ СПЕЦИАЛЬНЫХ ПРОГРАММ: для отображения меню необходимо задействовать выбранный вариант.**  $(01)$  100 l/ha  $1.00\,$ <sup>B</sup>n  $\mathbb{Z}$ **Номер работы** A  $(A<sup>c</sup>)$ *Рис. 62* A Заданная норма внесения: задайте значение нормы внесения для выбранной обработки. B Междурядн.расс.: задайте расстояние между рядами для выбранной обработки. C\*\* Тип штанги: после того, как в память были записаны все типы штанг (пар. [12.2\)](#page-26-1), их можно вывести на экран для выбранной обработки. *Клавиша* RATE *позволяет переходить с одной установки на другую; изменяемое значение мигает на дисплее. Клавиша* OK (на этой странице) подтверждает установку всей обработки и автоматически переводит на страницу выбора обработки (*[Рис. 60](#page-25-2)).* - Повторите программирование ДЛЯ КАЖДОЙ обработки (задайте используемые типы обработок и отключите другие).  $\frac{1}{2}$ Вычисление расх. > Датчик давления пар. [11.12](#page-21-3) Подсчёт давл. пар. [11.14](#page-21-5) **\*\* МЕНЮ, ПРОСМАТРИВАЕМОЕ ТОЛЬКО ПОСРЕДСТВОМ СПЕЦИАЛЬНЫХ ПРОГРАММ: для отображения меню необходимо задействовать один из указанных вариантов.** \*

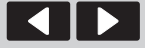

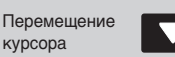

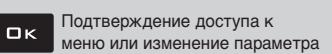

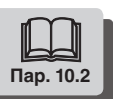

#### <span id="page-26-0"></span>**12.2 Конфиг-я штанги** \*

<span id="page-26-1"></span>В этом меню можно задать до 10 различных типов штанги.

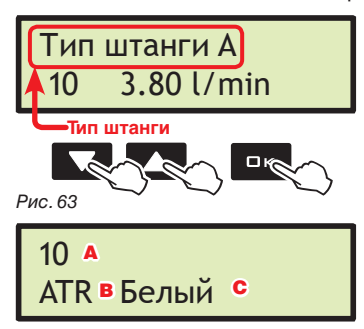

<span id="page-26-3"></span><span id="page-26-2"></span>

- Прежде всего выберите тип задаваемой штанги ([Рис. 63](#page-26-2)).

- С нажатием  $\Box K$  происходит автоматический переход к установке других параметров ([Рис. 64](#page-26-3)):

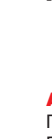

A Количество распылителей на выбранной штанге:

Посредством этого параметра можно ввести общее количество распылителей, установленных на штанге. Посредством этого данного BRAVO 180S может рассчитать давления в системе на основании расхода, замеренного расходомером, или вычислить расход в системе с учетом давления, измеренного датчиком давления. Все зависит от того, какое устройство используется (см. , пар. [11.12\)](#page-21-3).

C Тип распыл-ля: введите тип распылителя (ATR, HCC, ISO или USR[Рис. 64,](#page-26-3) ) для выбранной штанги.

D Распылитель: выберите распылитель среди имеющихся в линейке ATR, HCC, ISO или USR (пар. [12.3](#page-27-1)).

*Клавиша* RATE *позволяет переходить с одной установки на другую; изменяемое значение мигает на дисплее. Клавиша* OK*, на этой странице подтверждает установку целого типа штанги и автоматически возвращает на выбор типов [\(Рис. 63\)](#page-26-2).*

- Повторите программирование ДЛЯ КАЖДОГО типа штанги.

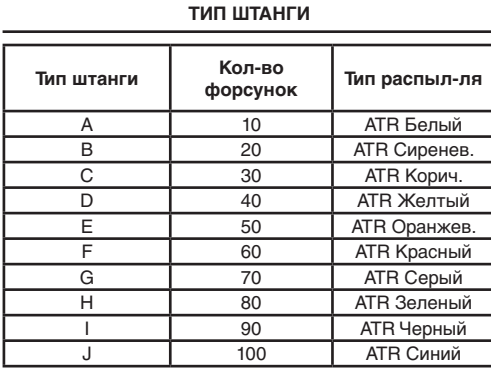

 $\frac{1}{2}$ 

*Рис. 64*

**\* МЕНЮ, ПРОСМАТРИВАЕМОЕ ТОЛЬКО ПОСРЕДСТВОМ СПЕЦИАЛЬНЫХ ПРОГРАММ: для отображения меню необходимо задействовать один из указанных вариантов.**

Вычисление расх. > Датчик давления пар. [11.12](#page-21-3)

Подсчёт давл. пар. [11.14](#page-21-5)

Перемещение курсора

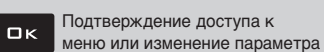

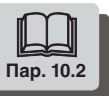

<span id="page-27-0"></span>H

# **12.3 Данные форсунки** \*

<span id="page-27-3"></span><span id="page-27-2"></span><span id="page-27-1"></span>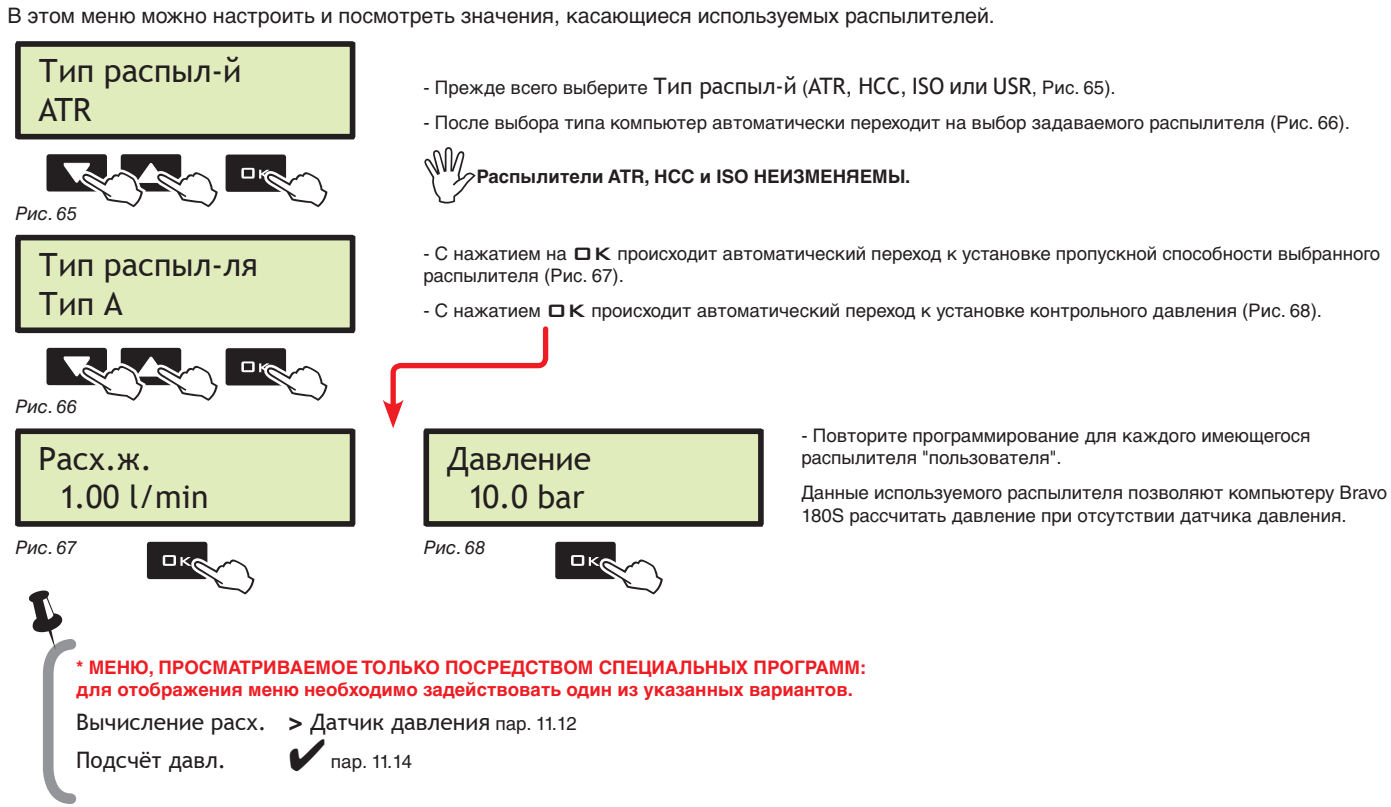

<span id="page-27-5"></span>**РАСПЫЛИТЕЛИ**

<span id="page-27-4"></span>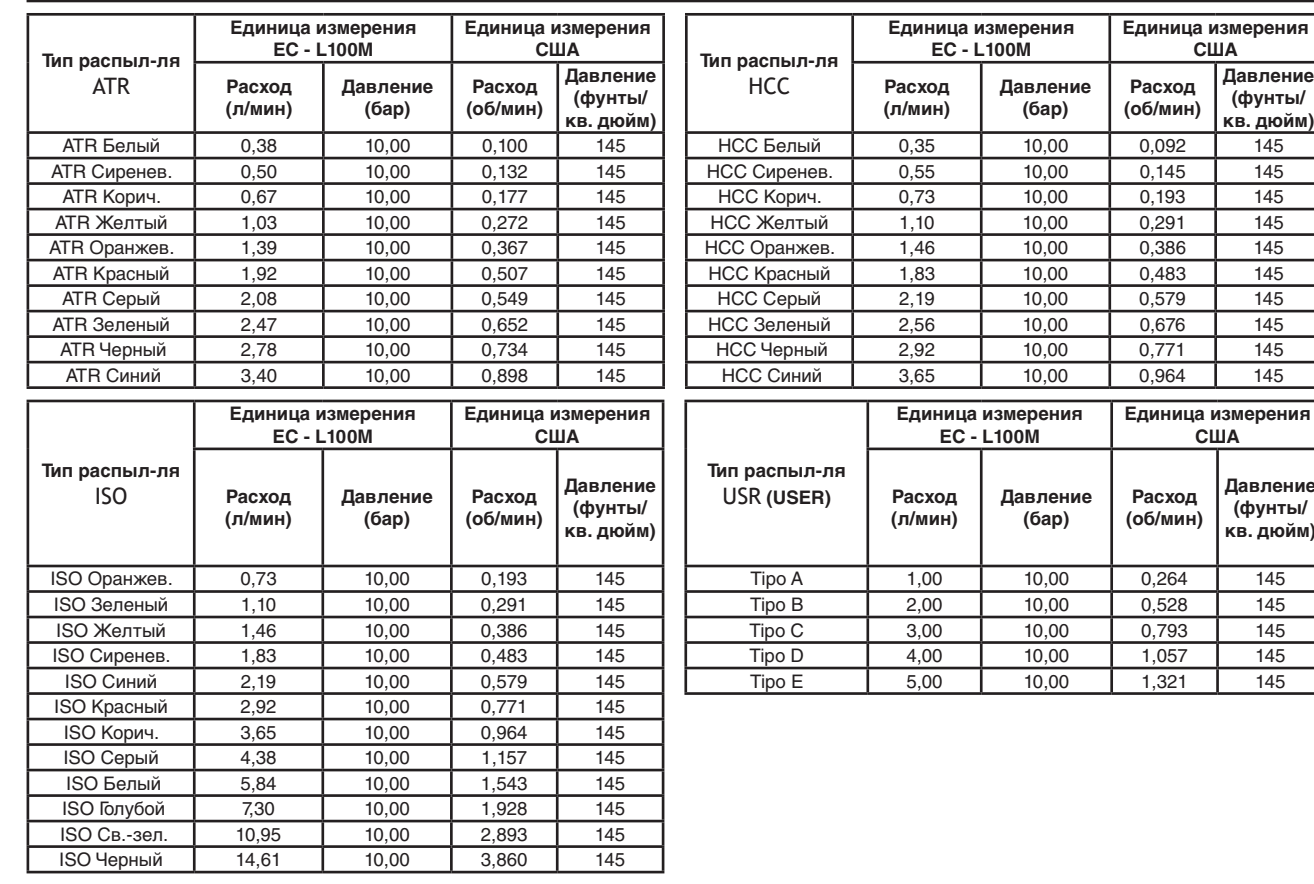

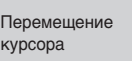

 $\blacktriangledown$ 

Z

Подтверждение доступа к меню или изменение параметра  $\Box$  K

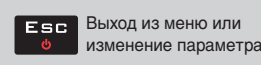

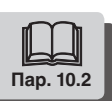

#### <span id="page-28-4"></span><span id="page-28-0"></span>**12.4 Мин. давление регулировки** \*

<span id="page-28-3"></span>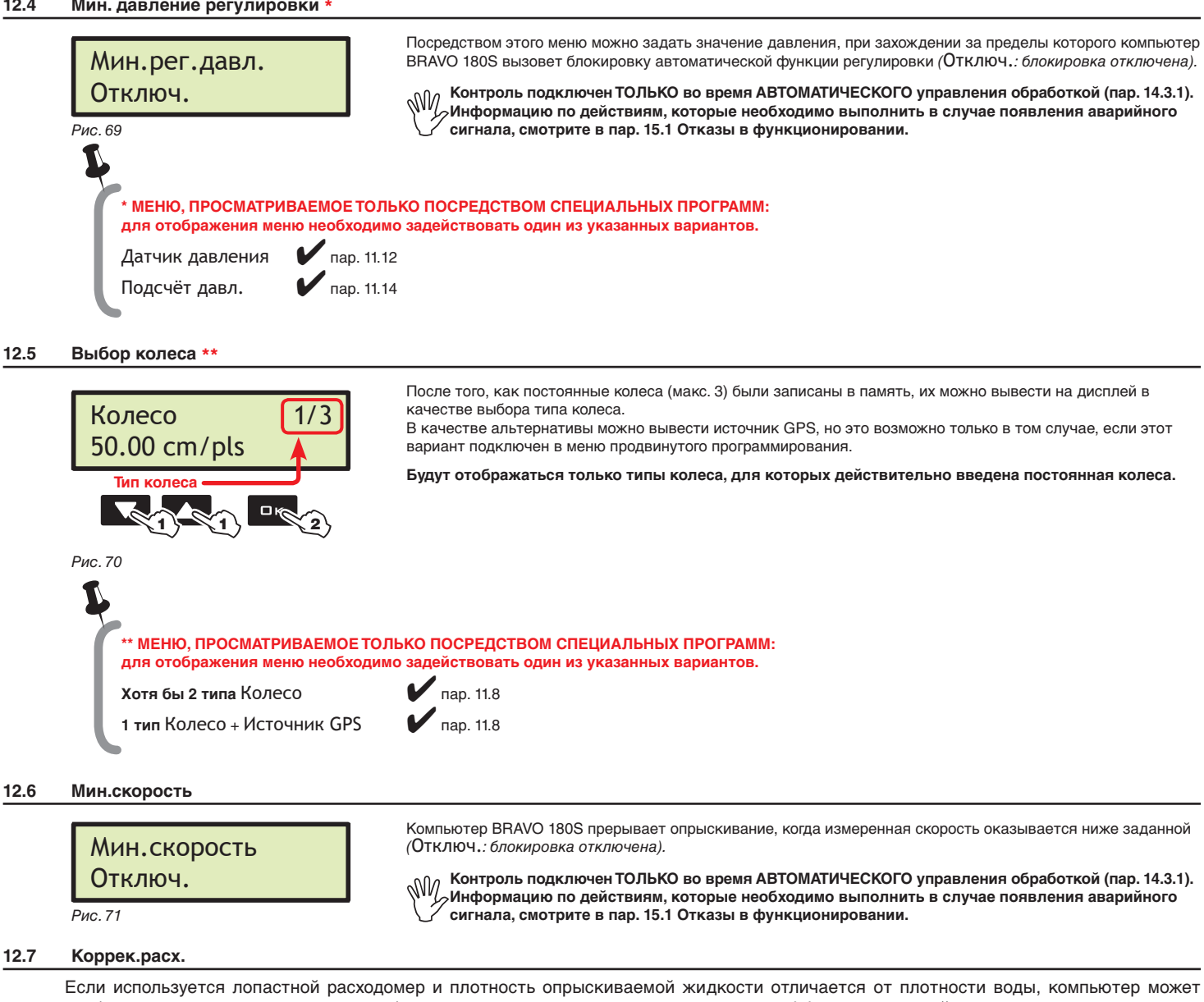

#### <span id="page-28-2"></span>**12.7 Коррек.расх.**

<span id="page-28-1"></span>отображать неправильные замеры; чтобы изменить этот тип измерения, исправьте коэффициент вылитой жидкости:

• если в конце опрыскивания в цистерне остается жидкость, убавьте коэффициент;

• если жидкость заканчивается до окончания распределения, повысьте коэффициент.

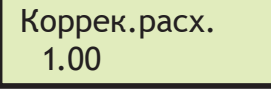

Задайте коэффициент плотности вылитой жидкости.

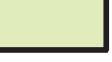

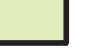

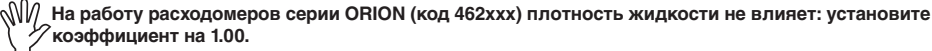

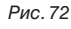

курсора

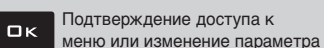

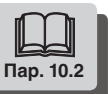

# <span id="page-29-3"></span><span id="page-29-0"></span>**12.8 Коррек.уровня** \*

<span id="page-29-4"></span><span id="page-29-2"></span><span id="page-29-1"></span>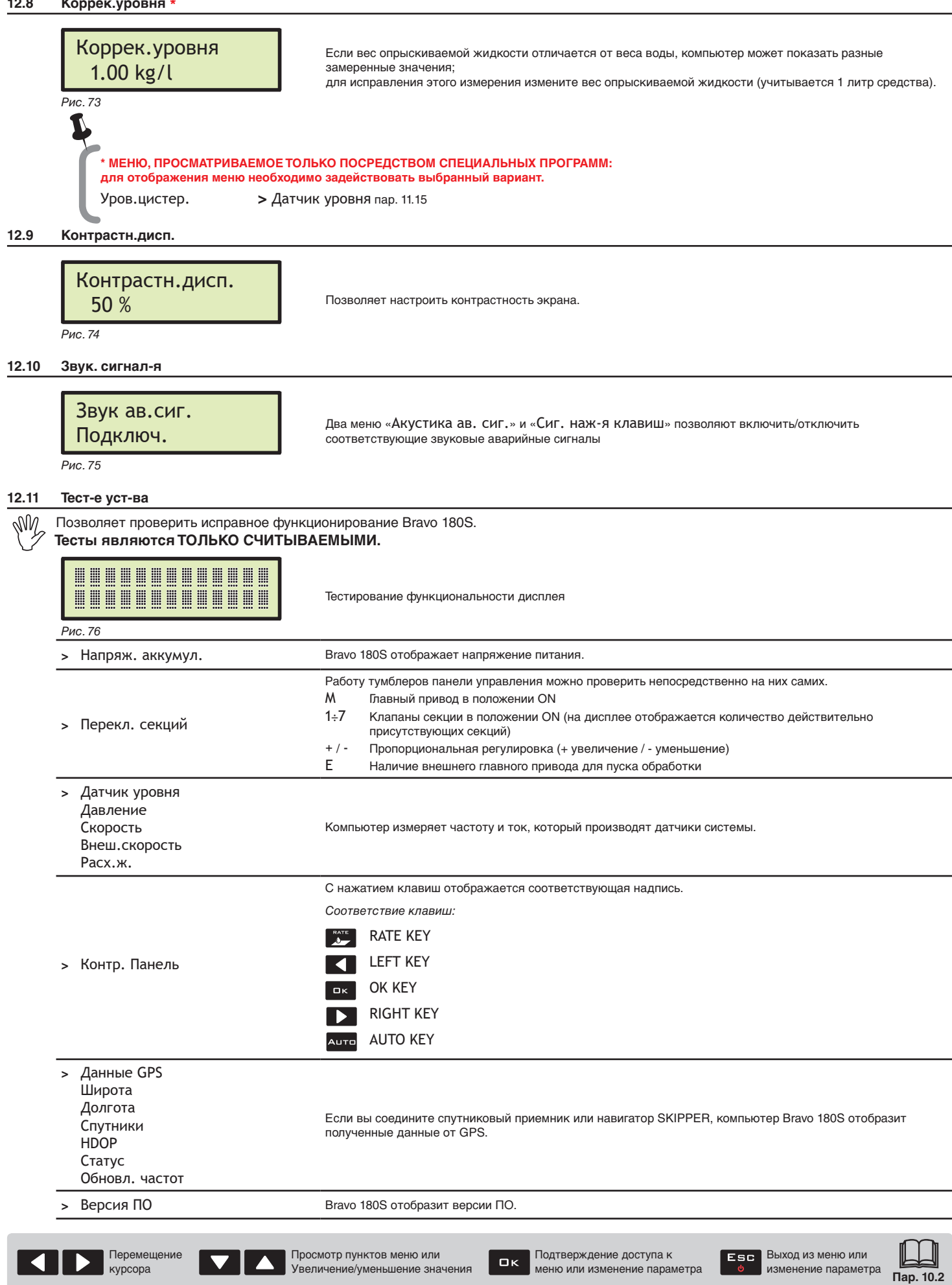

ш

#### <span id="page-30-4"></span><span id="page-30-3"></span><span id="page-30-2"></span><span id="page-30-0"></span>**12.12 Сумм.счетчики** Сумм.счетчики Экспорт *Рис. 77* • Для каждой предварительно заданной обработки (10 в наличии) присутствует свой счетчик (сумматор). В добавок к этому имеется счетчик "T00" (не обнуляется), включающий все обработки, выполненные устройством. • Данные текущей работы добавляются к соответствующему счетчику всякий раз, как выбирается новая работа (пар. [14.1](#page-32-1)). • Можно сохранить отчеты счетчиков на флеш-накопителе, используя специальную функцию Экспорт [\(Рис. 77](#page-30-3)). • Можно удалить все рабочие данные (пар. [14.2\)](#page-32-2). **ФАЙЛ ЗАПИСИ СЧЕТЧИКОВ Структура имени файла:** T01-0003.RPT *Номер контрольной Прогрессивный обработки (01÷10) номер Рис. 78* **• СОХРАНЕНИЕ ДАННЫХ СЧЕТЧИКА НА ФЛЕШ-НАКОПИТЕЛЕ** - Выберите пункт Экспорт ([Рис. 77](#page-30-3)) и нажмите на  $\square$  К. На примере[Рис. 78](#page-30-4) Bravo 180S сохраняет на флеш-накопителе файл Т01-0003.RPT. При каждом новом сохранении данных номер отчета возрастет на одну единицу (T01-0004.RPT и т.д.) Данные, записанные на файле, можно отобразить на ПК, используя программу редактирования текстов. Каждый файл будет содержать следующие данные\*: *Рабочие параметры Номер работы : 01 [Актив] Обработ. площадь : 0.000 ha Вылитая жидкость : 0 l Обработ.ряды : 0.000 km Время работы : 00:00 h Производит-ть : 0.0 ha/h*  $3$ ад.норма внес-я : *Внесенная норма : 0 l/ha Междурядн.расс. : 3.00 m Тип распыл-ля :ATR-Синий форсунок : Расстояние : 0.000 km* \* *Данные являются приблизительными и служат в качестве примера. На самом деле они будут отличаться от указанных в зависимости от выполненной обработки.*

#### **12.13 Управ-е установ.**

<span id="page-30-1"></span>Установки Bravo 180S можно загрузить или сохранить на флеш-накопителе для того, чтобы выполнить повторную конфигурацию устройства в случае необходимости, чтобы разрешить проблемы или запрограммировать другой компьютер Bravo 180S без повторения всех действий вручную.

**После завершения установки и проверки правильного функционирования агрегата рекомендуется сохранить всю конфигурацию на флеш-накопителе.**

**Для работы с пунктами меню необходимо вставить флеш-накопитель в соответствующее гнездо (пар. [7.2\)](#page-8-1).**

<span id="page-30-6"></span><span id="page-30-5"></span>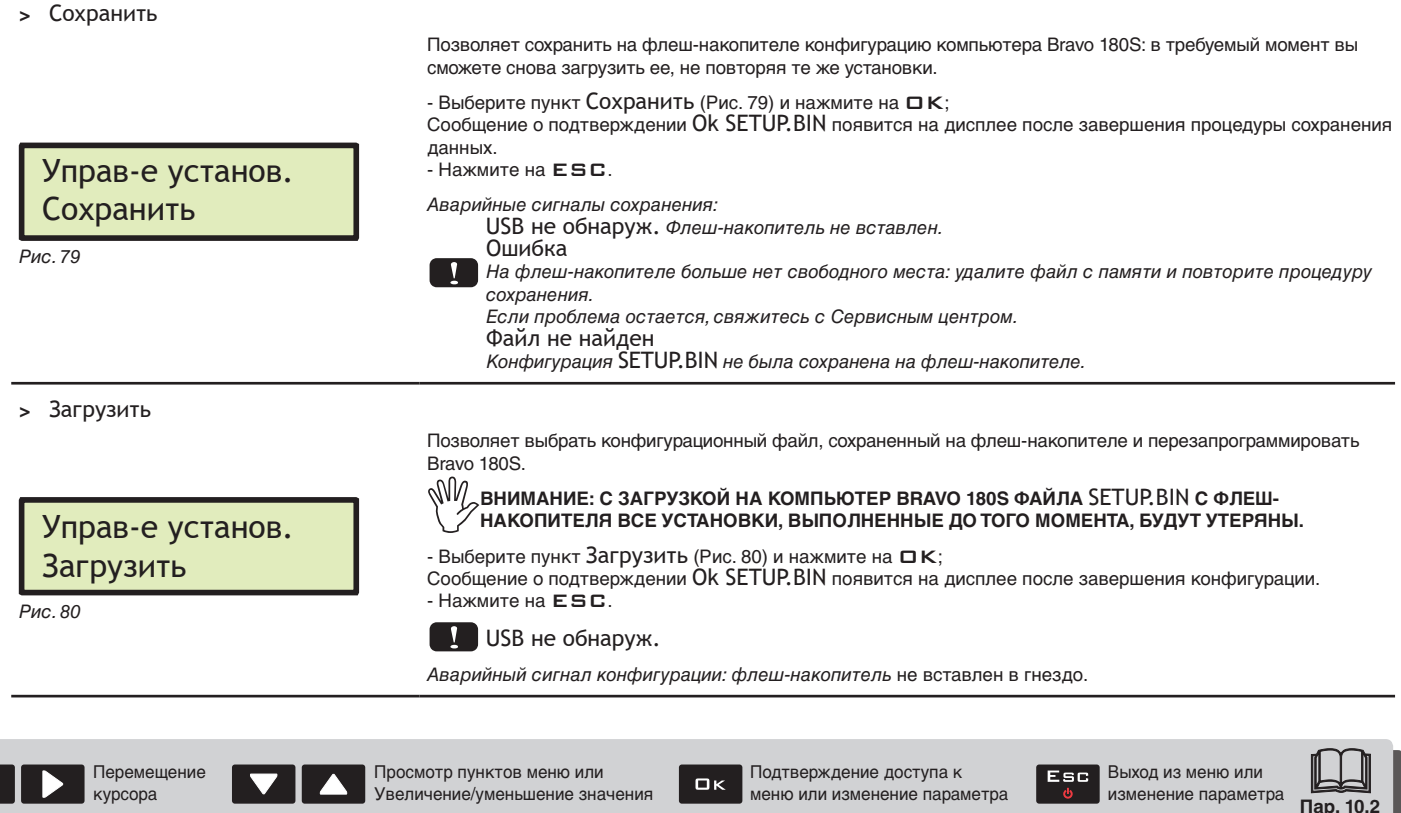

<span id="page-31-3"></span><span id="page-31-2"></span><span id="page-31-1"></span>**O** MAIN

<span id="page-31-4"></span><span id="page-31-0"></span>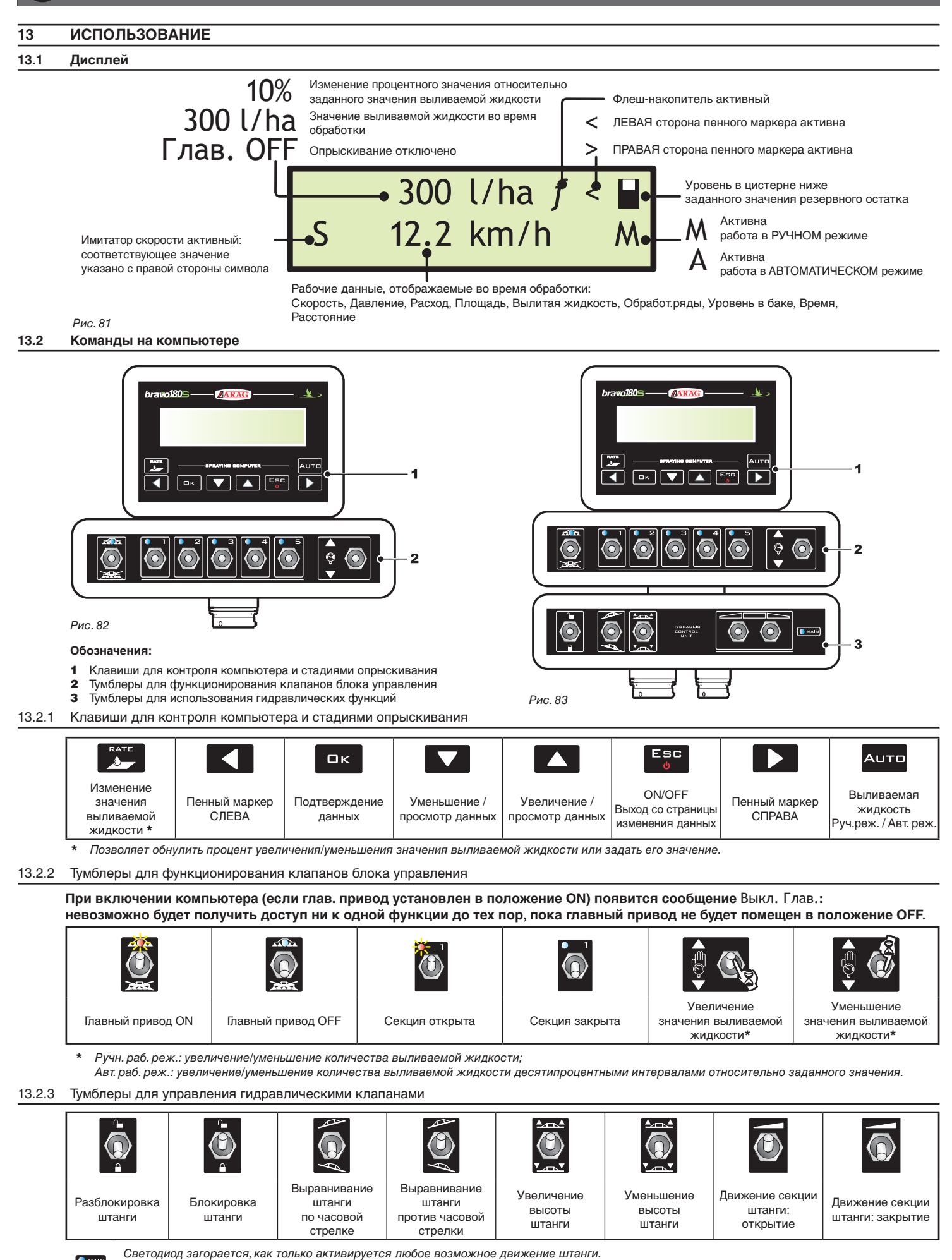

*Движение активируется только после задействования соответствующего тумблера. Движение прекращается, как только тумблер отпускается.*

#### <span id="page-32-0"></span>**14 НАЧАЛЬНЫЕ УСТАНОВКИ**

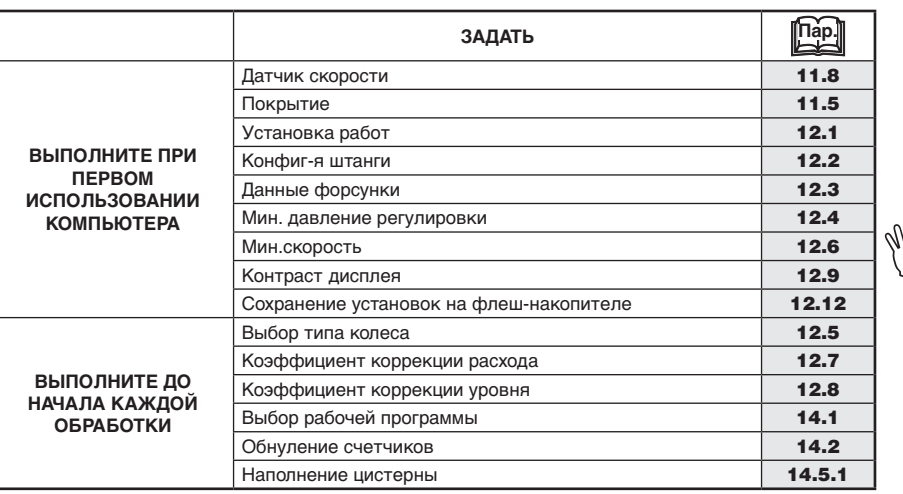

**После выполнения установок приступите к обработке. Для этого выберите РУЧНОЙ режим** 

# **(пар. [14.3.2](#page-33-2)) или АВТОМАТИЧЕСКИЙ (пар. [14.3.1](#page-33-1)).**

## **14.1 Выбор рабочей программы (только для автоматического контроля)**

<span id="page-32-1"></span>До начала обработки выберите правильную работу из списка предварительно заданных работ в Меню Пользователь (Пар. [12.1](#page-25-1)).

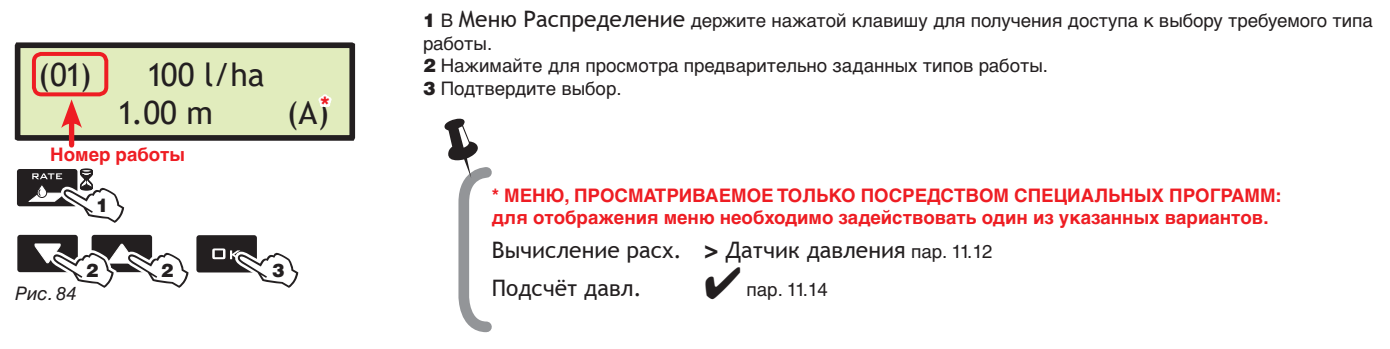

# **14.2 Обнуление счетчиков**

<span id="page-32-2"></span>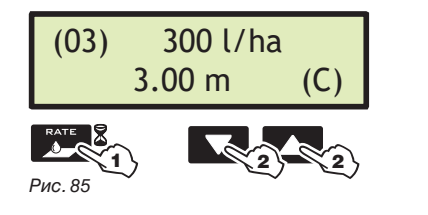

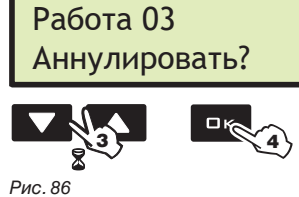

1 В Меню Распределение держите нажатой клавишу для получения доступа к выбору требуемого типа работы. 2 Нажимайте для просмотра предварительно заданных типов работы.

3 Одновременно нажимайте клавиши до тех пор, пока не появится сообщение Аннулировать?

4 Нажмите на ОК, чтобы подтвердить обнуление.

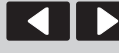

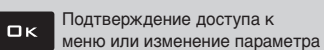

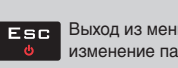

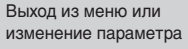

<span id="page-33-0"></span>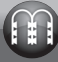

#### **14.3 Регулировка нормы внесения**

Bravo 180S может управлять подачей химических препаратов в двух режимах:

Нажмите на клавишу  $AUTD$ , чтобы выбрать желаемый режим: тип задействованной во время работы регулировки будет указан на дисплее.

 $\ddot{\circ}$ 

#### 14.3.1 Автоматический режим работы *(ПО УМОЛЧАНИЮ)*

<span id="page-33-1"></span>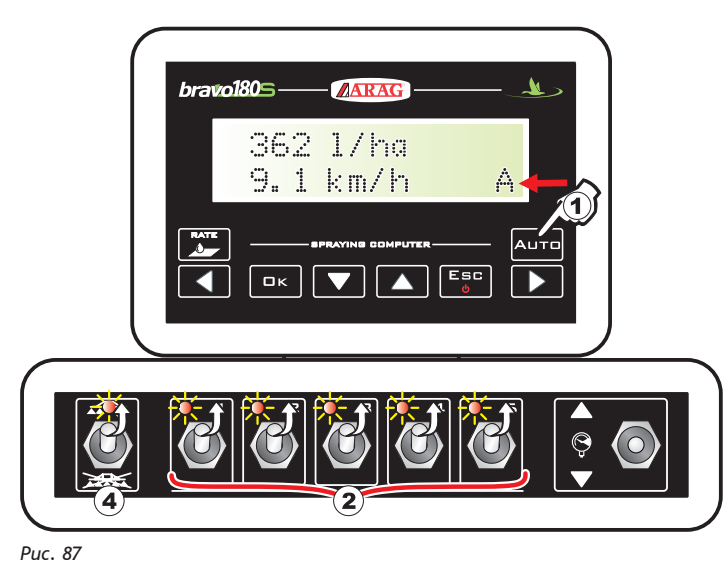

При необходимости во время опрыскивания можно воспользоваться соответствующим тумблером, чтобы подогнать режим опрыскивания под культуру, временно увеличивая или

Bravo 180S поддерживает постоянной заданную норму внесения вне зависимости от изменений скорости и состояния секций штанги.

уменьшая норму внесения до ±50%. Чтобы вернуть норму внесения к исходному значению, нажмите на<br>клавишу **RATE**.

- Активируйте автоматический режим работы.
- 2 Откройте требуемые клапаны секции.
- 3 Расположите трактор в начале обрабатываемого поля.
- 4 Установите главный тумблер в положение ON.
- 5 Начните обработку.

6 Используйте тумблер регулирующего клапана, чтобы одновременно изменить дозировку.

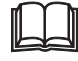

**Пар. [13.2.1 Клавиши для контроля компьютера и стадиями опрыскивания](#page-31-1) Пар. [13.2.2 Тумблеры для функционирования клапанов блока](#page-31-2)  [управления](#page-31-2)**

**Пар. [13.2.3 Тумблеры для управления гидравлическими клапанами](#page-31-3) Пар. [13.1 Дисплей](#page-31-4)**

# 14.3.2 Ручной режим работы

<span id="page-33-2"></span>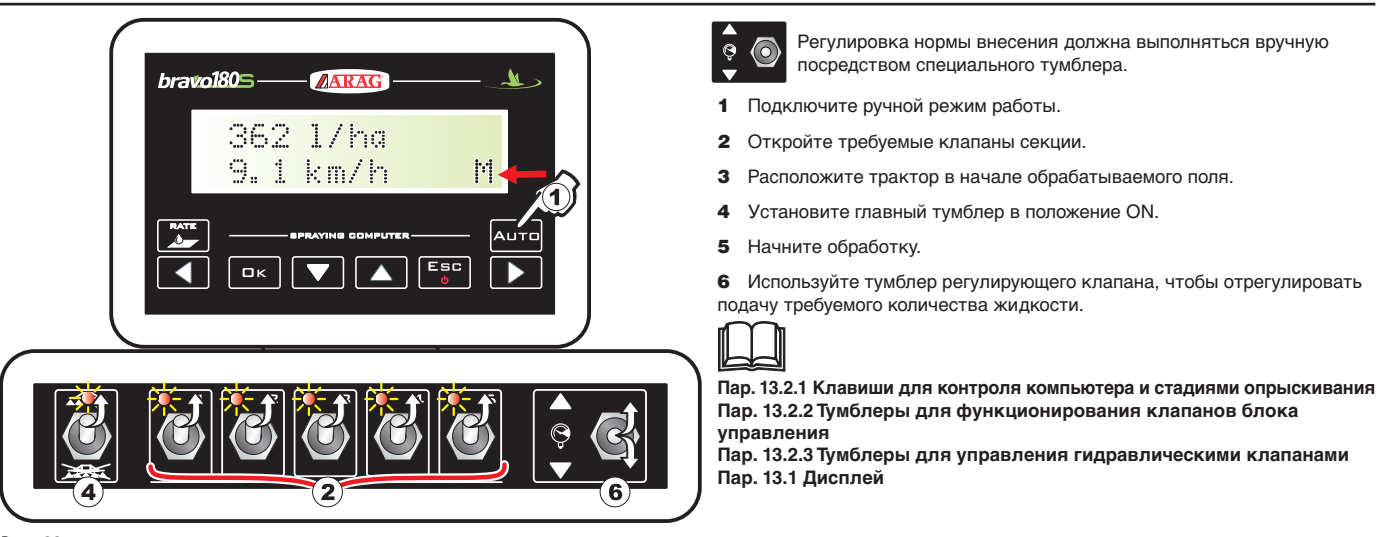

*Рис. 88*

#### **14.4 Автоматическое закрытие главного клапана**

BRAVO 180S может автоматически закрыть главный клапан при помощи внешнего навигатора ARAG\*: навигатор в автономном режиме управляет открытием и закрытием клапана, предотвращая наложение жидкости на уже обработанные участки

**Чтобы воспользоваться функцией автоматического закрытия, необходимо подключить навигатор к BRAVO 180S и выполнить процедуру для работы в АВТОМАТИЧЕСКОМ режиме (пар. 14.3.1). Для получения более подробной информации смотрите соответствующие инструкции, прилагаемые к спутниковому навигатору.**

MM **ВНИМАНИЕ! Функция автоматического закрытия НЕ активирована во время работы в ручном режиме.**

*\*: работа возможна с навигатором SKIPPER, монитором BRAVO 400S и DELTA80.*

#### <span id="page-34-0"></span>**14.5 Меню распределения**

<span id="page-34-1"></span>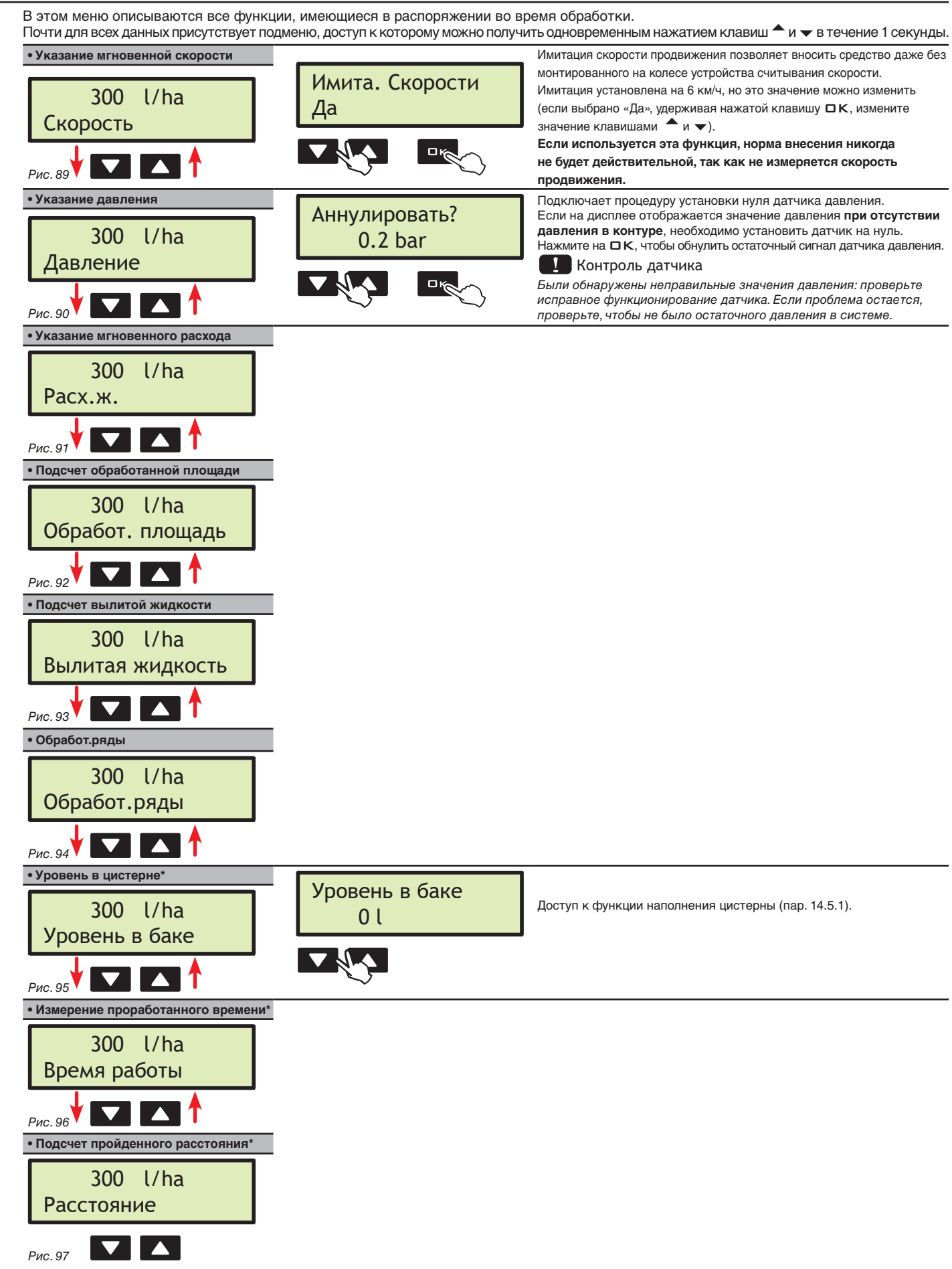

\* Этот пункт меню появляется только в том случае, если выбирается РАСШИРЕННЫЙ режим отображения меню распределения (пар. [11.17\)](#page-23-1)

<span id="page-35-0"></span>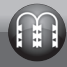

14.5.1 Наполнение цистерны

<span id="page-35-1"></span>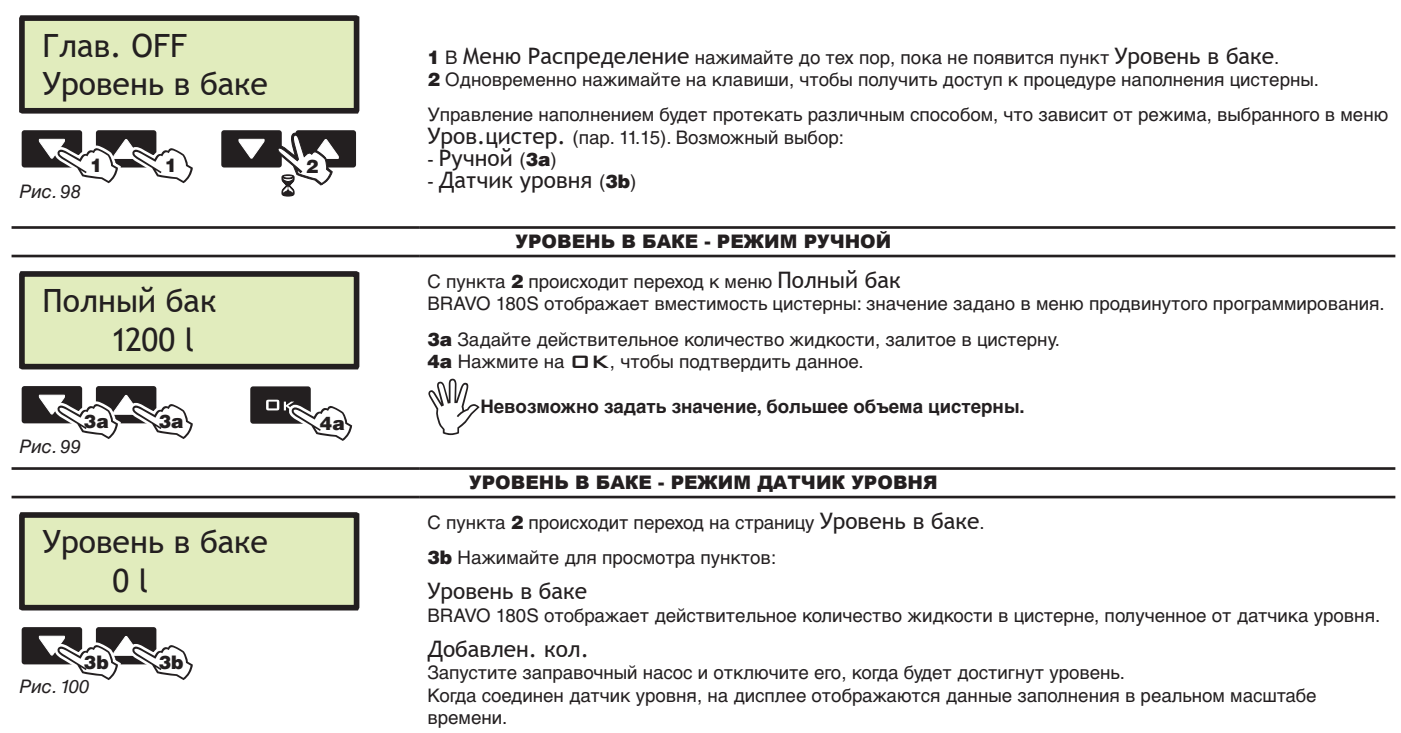

# <span id="page-36-0"></span>**15 ТЕХОБСЛУЖИВАНИЕ / ДИАГНОСТИКА / РЕМОНТ**

# **15.1 Отказы в функционировании**

*Указанные сообщения попеременно мигают*

<span id="page-36-1"></span>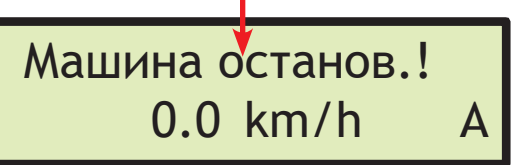

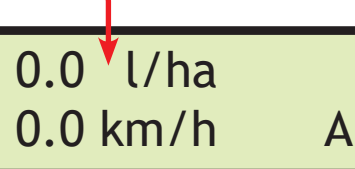

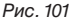

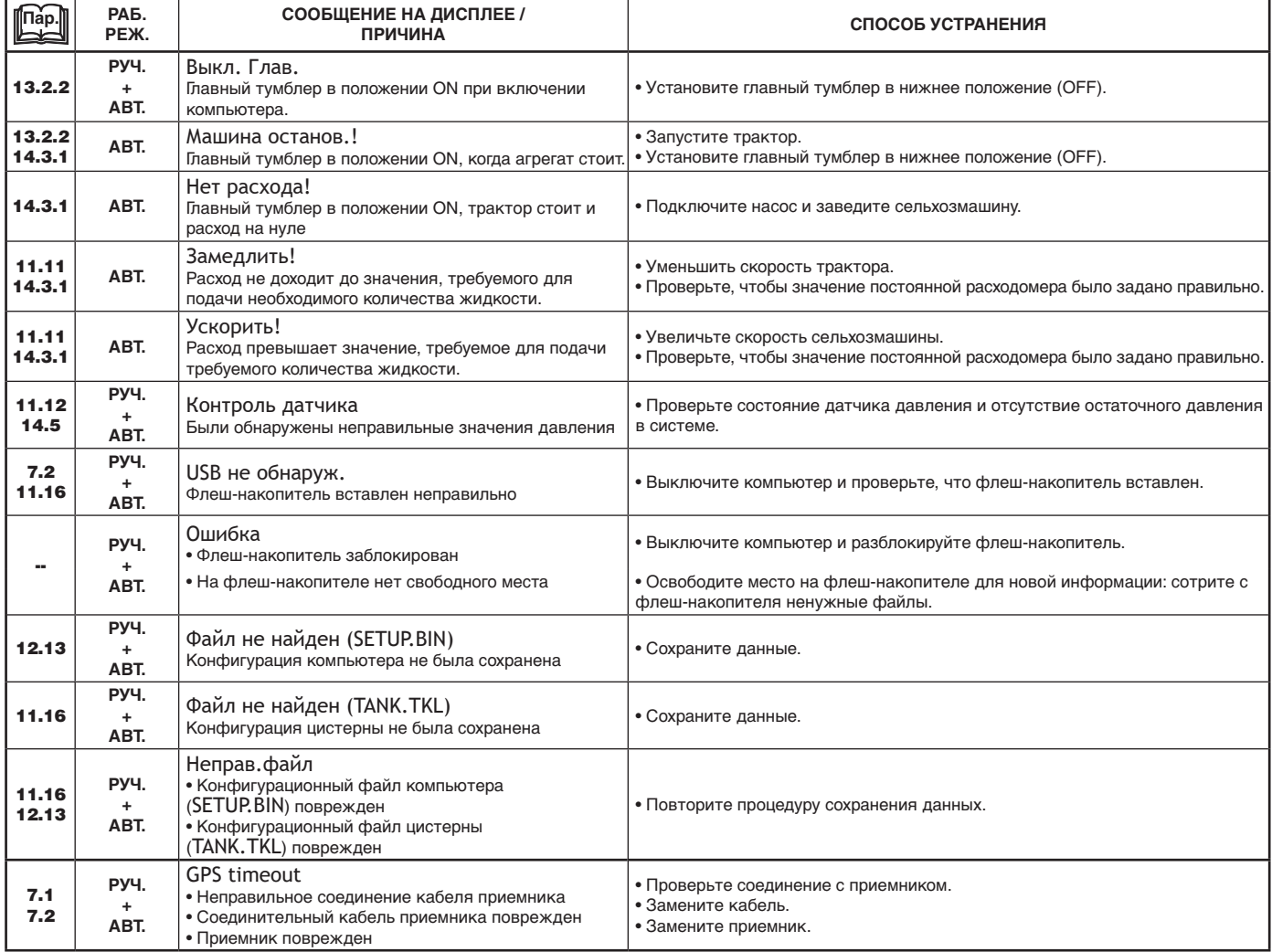

<span id="page-37-0"></span>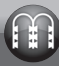

# **15.2 Неисправности и способы их устранения**

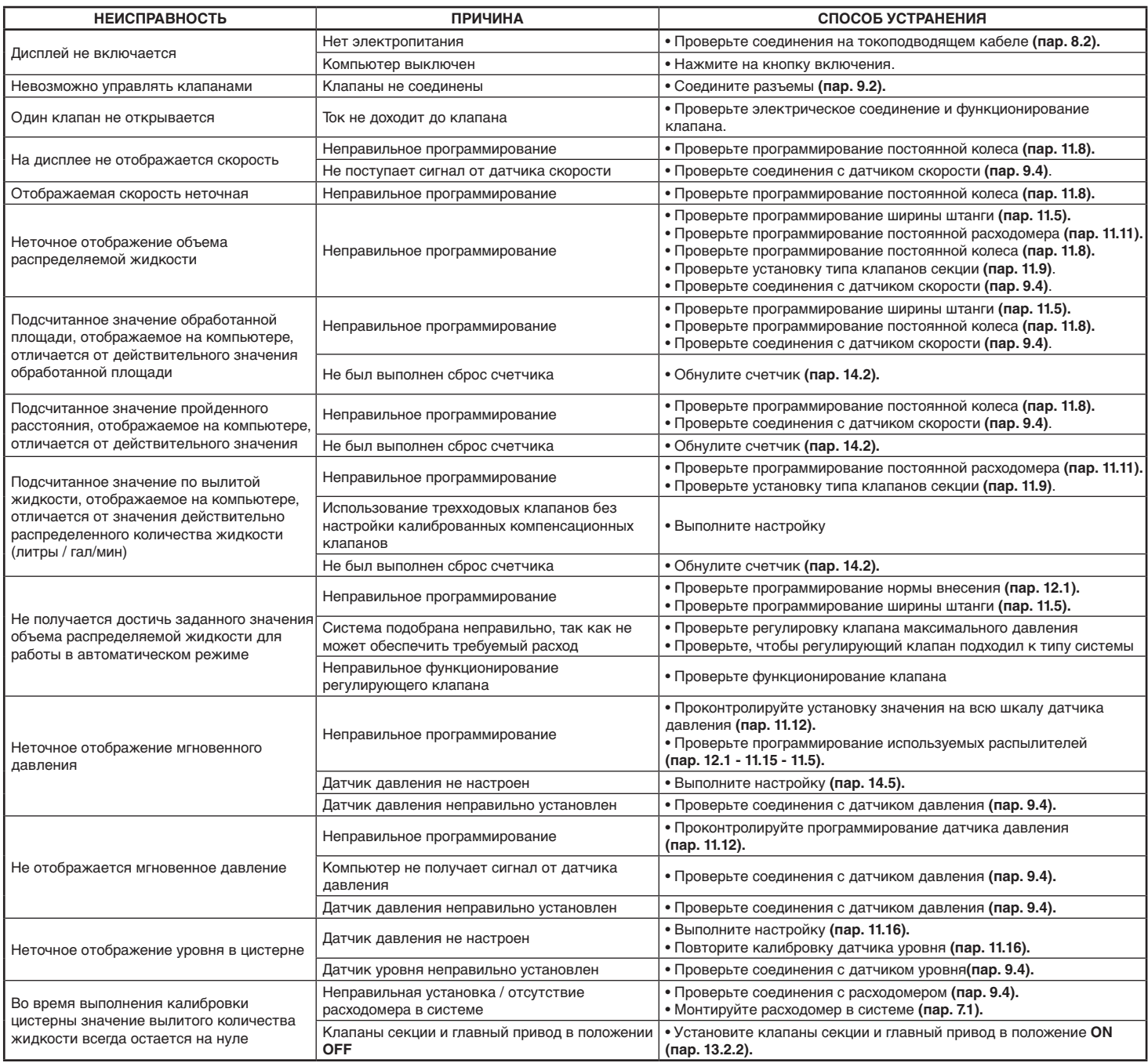

# **15.3 Правила по очистке**

**- Прочищайте только мягкой влажной ветошью.**

- **НЕ используйте моющие средства и агрессивные материалы.**
- **НЕ прочищайте монитор струей воды.**

# <span id="page-38-1"></span><span id="page-38-0"></span>**16 ТЕХНИЧЕСКИЕ ДАННЫЕ**

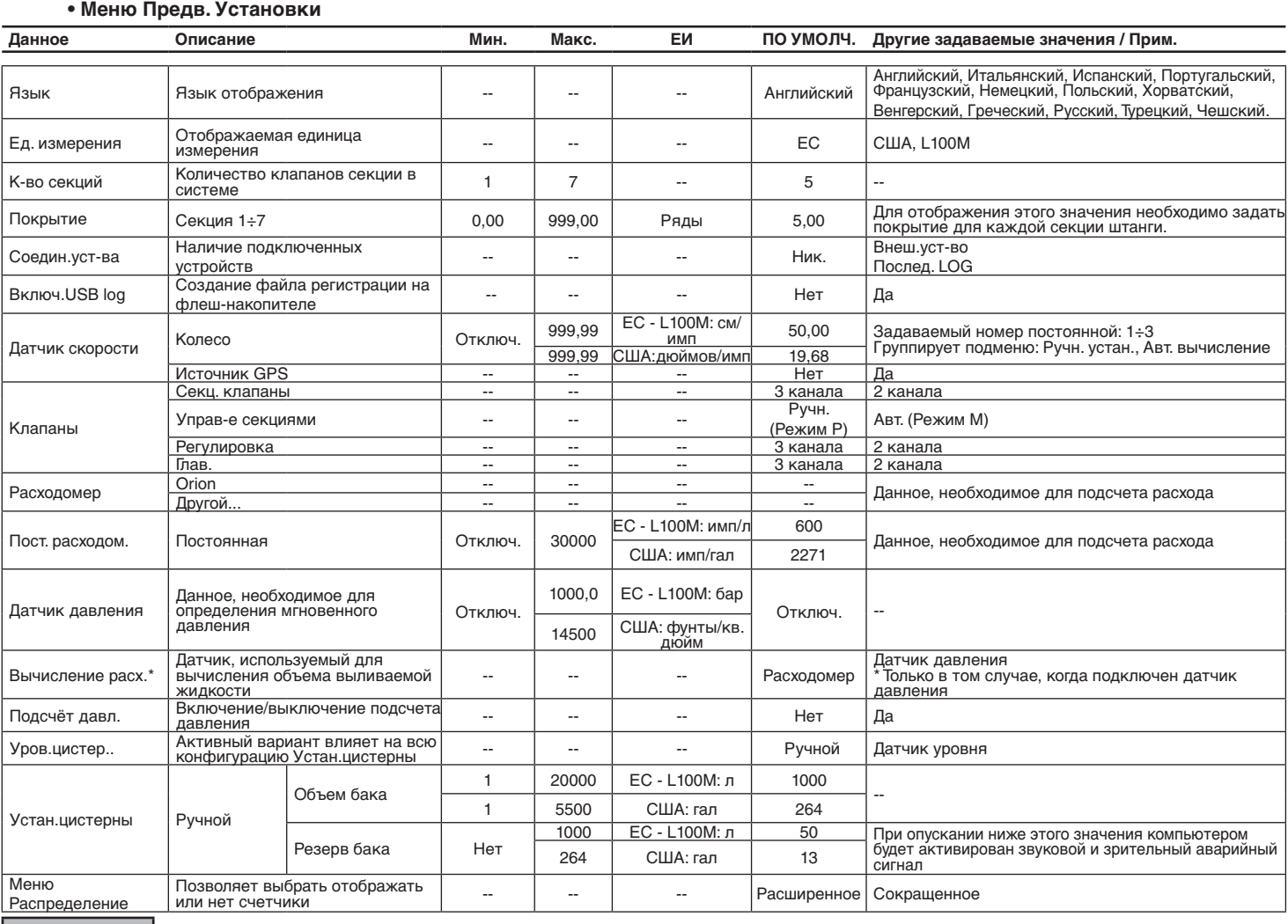

**pls = импульс turn = оборот**

# **• Меню Пользователь**

<span id="page-39-0"></span>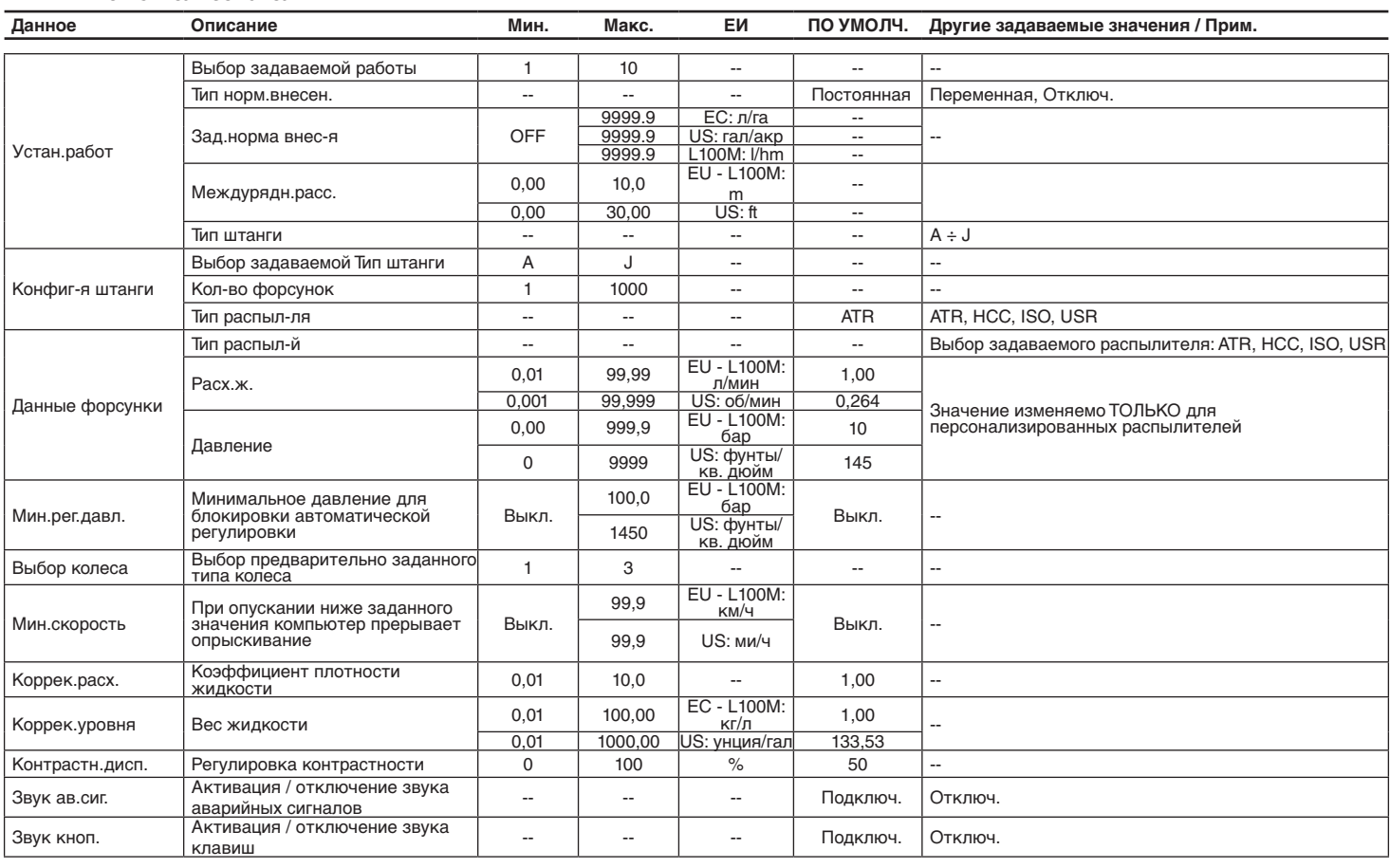

# **• Значения выливаемой жидкости**

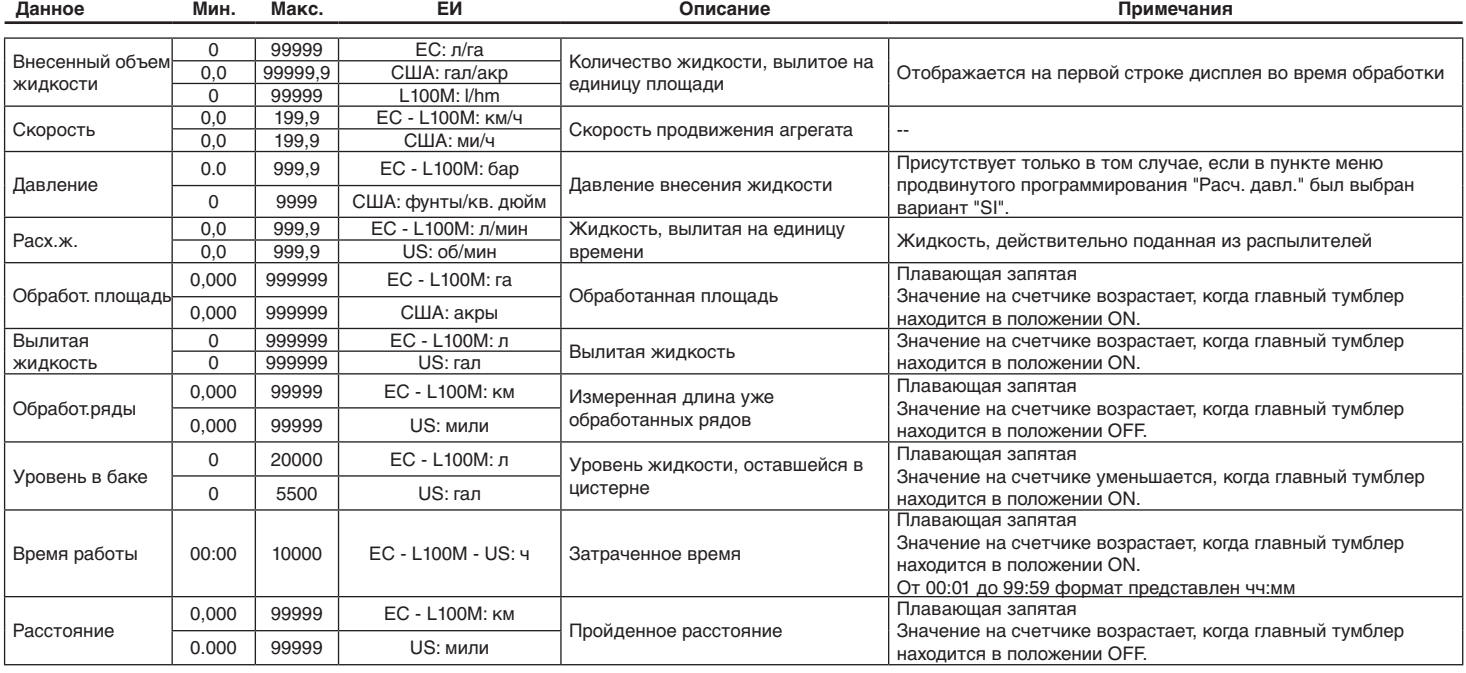

# **16.1 Технические данные компьютера**

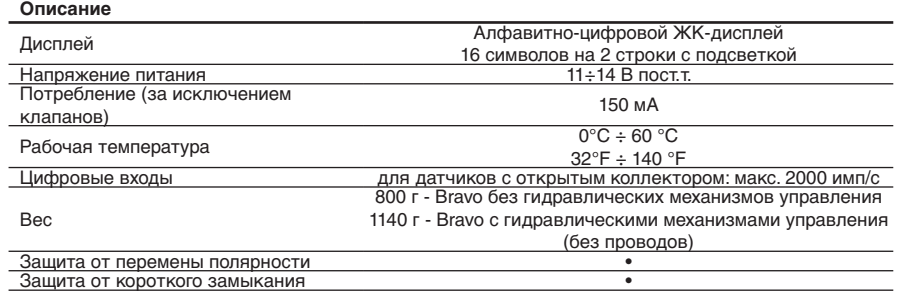

# <span id="page-40-0"></span>**17 УТИЛИЗАЦИЯ**

Утилизируйте в соответствии с требованиями действующего законодательства страны проведения этой операции.

## **18 ГАРАНТИЙНЫЕ УСЛОВИЯ**

- 1. Гарантийное обслуживание АRAG действительно в течении 360 дней (1 года) со дня продажи клиенту-пользователю (будет действительна транспортная накладная товара).
- Части устройства, которые по неоспоримому решению фирмы ARAG окажутся дефектными по причине изначального брака материала или производственного брака, будут бесплатно исправлены или заменены ближайшим Сервисным центром, работающим в момент обращения за ремонтной операцией. Исключением являются расходы на:
- демонтаж и повторный монтаж оборудования изначальной установки;
- транспортировку оборудования до Сервисного центра.
- 2. Не покрывается гарантией следующее:
- повреждения во время транспортировки (царапины, вмятины и им подобное);
- повреждения по причине неправильной установки или дефектов из-за недостаточности или несоответствия электроустановки, или из-за изменений характеристик оборудования в результате воздействия окружающей среды, климатических условий или условий другого происхождения;
- повреждения из-за неправильного использования химических препаратов для опрыскивания, орошения или любой другой обработки зерновых культур, которые могут повредить оборудованию;
- аварии, вызванные по причине небрежного или неправильного обращения, повреждений, неподготовленности, из-за осуществления ремонтных операций или изменений оборудования не уполномоченным на это персоналом;
- неправильно проведённые установки и регулировки;
- повреждения или неправильное функционирование, причиной которых является отсутствие текущего ремонта (очистка фильтров, форсунок и т.п.);
- всё, что относится к нормальному процессу износа в течении эксплуатации оборудования.
- 3. Восстановление функционирования оборудования будет произведено в рамках времени, совместимых с организационными потребностями Сервисного центра.

Условия гарантийного обслуживания не распространяются на блоки и компоненты, которые не были предварительно промыты и очищены от остатков используемых продуктов.

- 4. Замененные в период действия гарантии детали действительны в течении одного года (360 дней) со дня произведённой замены или ремонтной операции.
- 5. Фирма ARAG не признаёт никаких других форм гарантии, кроме тех, которые здесь перечислены. Никакой другой представитель или розничный продавец не уполномочен брать на себя другие виды ответственности, касающиеся продукции фирмы АRAG. Длительность признанных законом гарантий, включая любые виды торговых гарантий и соглашений для особых целей, ограничены по времени на срок указанной здесь действительности.

Ни в коем случае фирма ARAG не признает прямых, косвенных, специальных или вытекающих убытков из-за случайных повреждений оборудования.

- 6. Замененные части во время действия всего периода гарантии остаются собственностью фирмы ARAG.
- 7. Передача конечному пользователю всей информации по правилам безопасности, содержащейся в документации по продаже и, касающейся ограничений в использовании, эксплуатационных характеристик и технических данных изделия, лежит на ответственности покупателя.
- 8. Все споры и разногласия, которые могут возникнуть, будут решаться в суде Реджо Эмилии.

# **19 ДЕКЛАРАЦИЯ СООТВЕТСТВИЯ**

Декларацию о соответствии изделия вы можете найти в соответствующем разделе на веб-сайте www.aragnet.com.

Используйте исключительным образом фирменные аксессуары и запчасти фирмы АRAG для сохранения во времени безопасных условий работы оборудования, предусмотренных изготовителем. Всегда обращайтесь к интернет-адресу www.aragnet.com

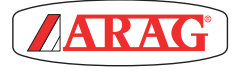

*42048 RUBIERA (Reggio Emilia) - ITALY Via Palladio, 5/A Тел.: +39 0522 622011 Факс: +39 0522 628944 http://www.aragnet.com info@aragnet.com*